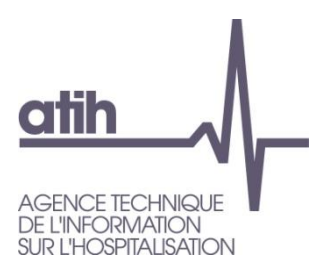

117, Bd Marius Vivier Merle 69482 LYON Cedex 3 Siret n° 180 092 298 00033 - code APE : 8411Z Support technique : AGORA : https://applis.atih.sante.fr/agora/ago\_03.do?idTheme=83 E-Mail : support@atih.sante.fr<br>Tél.: +33 (08 20 77 12 34) +33 (08 20 77 12 34) www.atih.sante.fr

# PIVOINE DGF 3.x.x.x

**PSY** 

Manuel d'utilisation

Service API / Pôle LETS

**Agence technique de l'information sur l'hospitalisation (ATIH)** 117, bd Marius Vivier Merle 69329 Lyon cedex 03 Téléphone : 04 37 91 33 10 - **www.atih.sante.fr**

# **Sommaire**

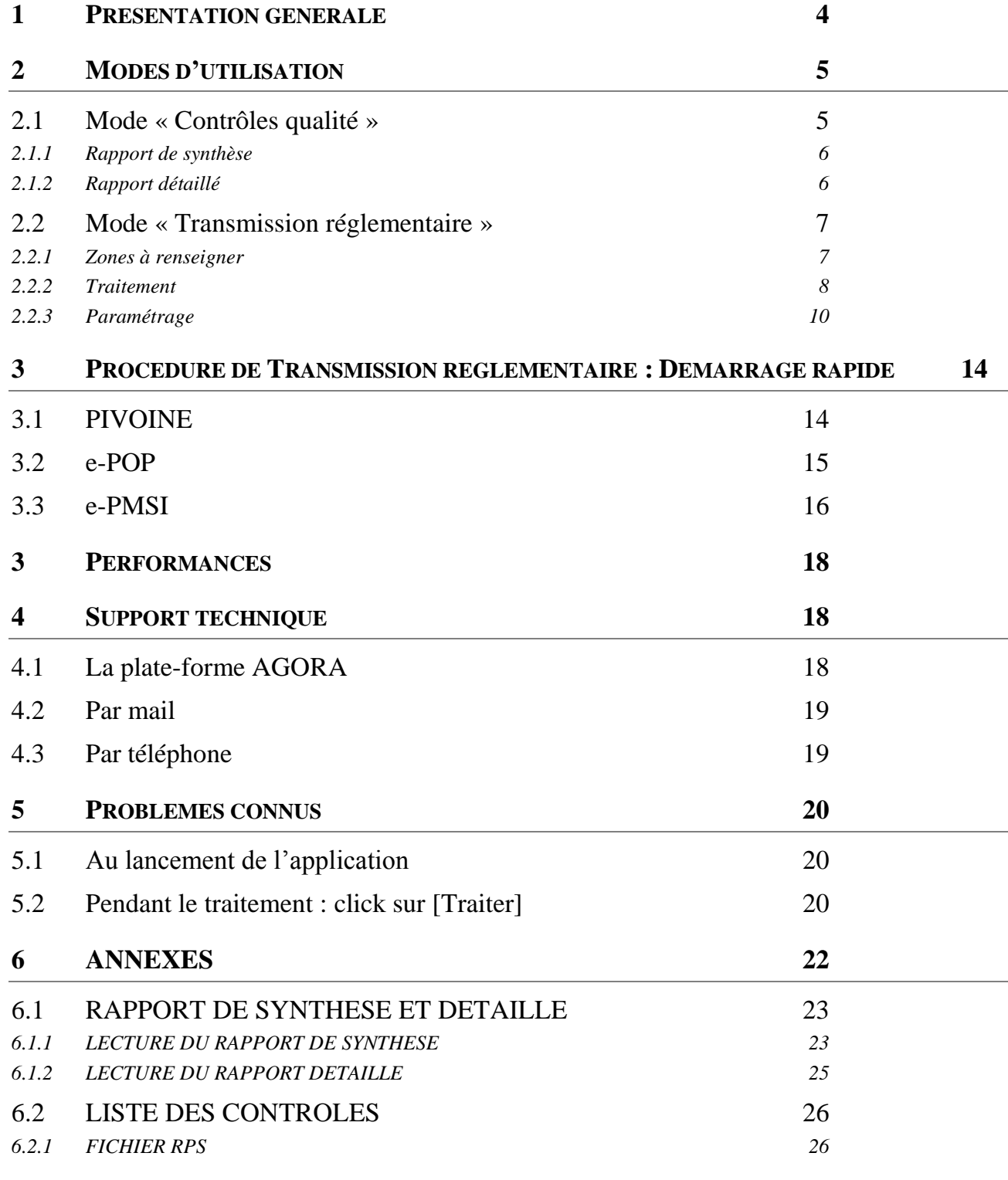

Service API / Pôle LETS

**Agence technique de l'information sur l'hospitalisation (ATIH)** 117, bd Marius Vivier Merle 69329 Lyon cedex 03 Téléphone : 04 37 91 33 10 - **www.atih.sante.fr**

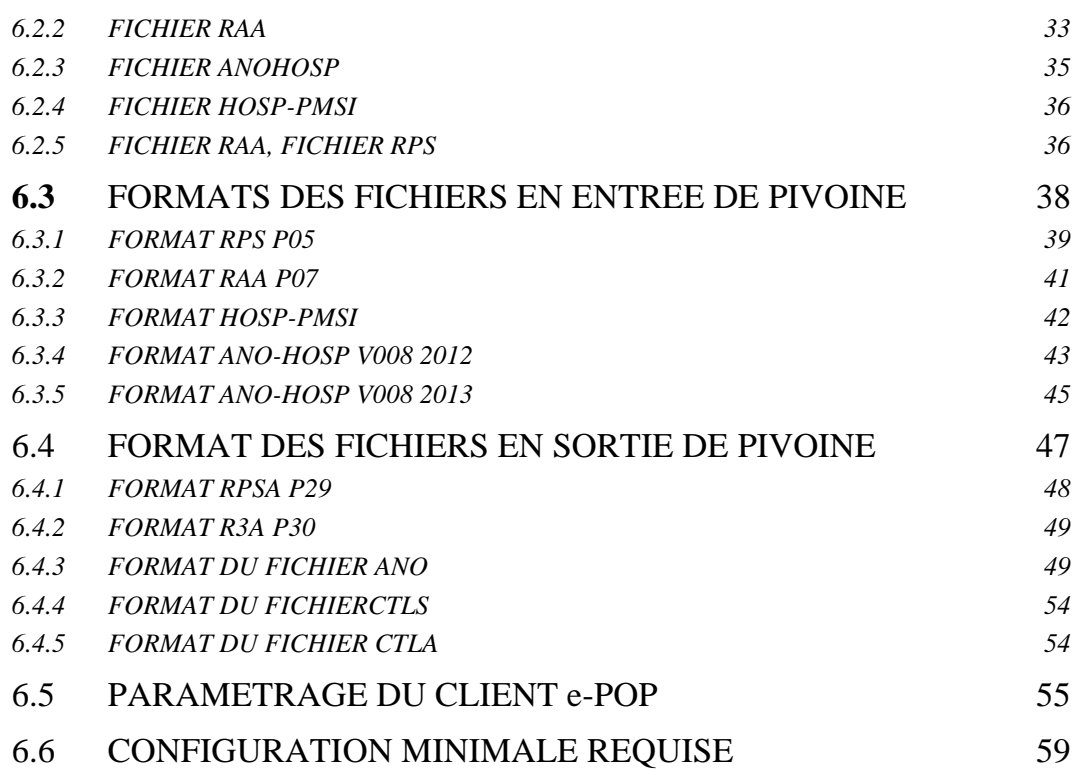

# <span id="page-3-0"></span>1 Présentation générale

Ce module a été créé pour la mise en place de la transmission des données du RIM-P à la plate-forme e-PMSI. Il permet de traiter et de transmettre les données correspondant aux hospitalisations et actes ambulatoires.

### ATTENTION :

L'envoi des données est trimestriel pour le champ de la psychiatrie.

Les données transmises doivent cumuler à chaque fois les données recueillies depuis le 1<sup>er</sup> janvier de l'exercice en cours (pour prendre en compte les éventuels délais d'exhaustivité des données liés notamment à des délais de production non optimums, et pour éviter les doubles comptes).

Le schéma, ci-dessous, montre la place occupée par PIVOINE dans la Panoplie d'Outils du PMSI utilisés dans le cadre de la PSYchiatrie (POP-PSY).

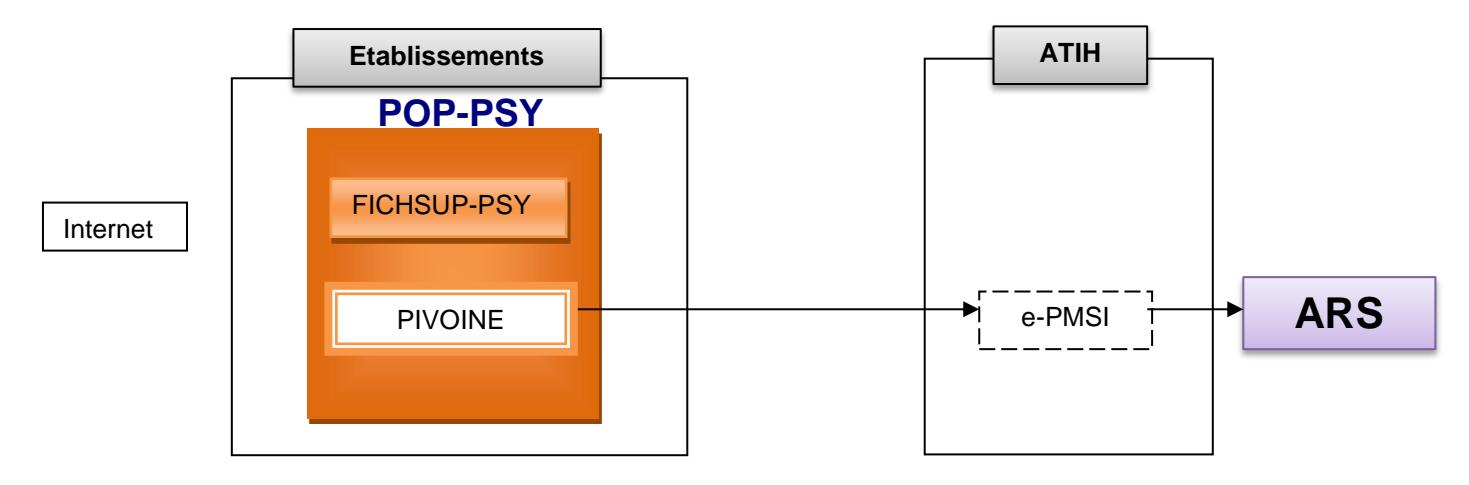

Le logiciel se présente sous la forme suivante :

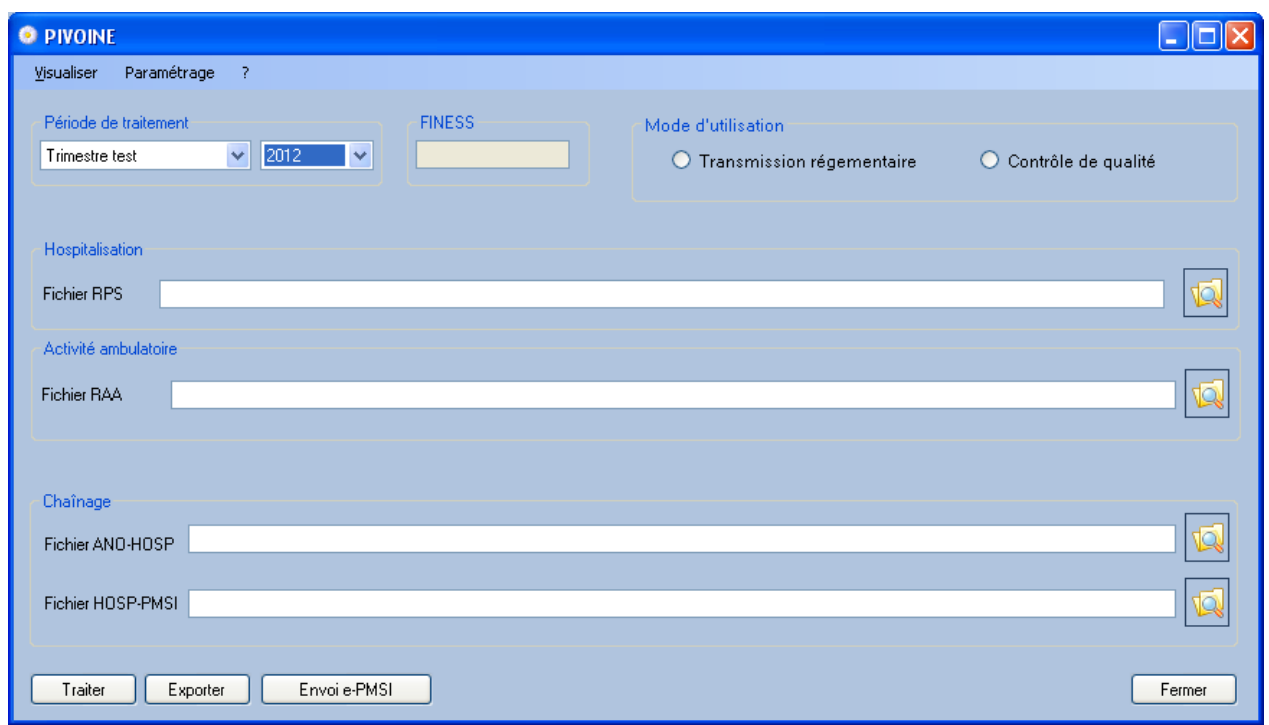

L'affichage du numéro FINESS dans la barre d'outils se détermine automatiquement dans PIVOINE à la lecture de la 1ère ligne du fichier de RPS.

Le N° de FINESS doit être identique entre tous les fichiers transmis. Il doit être aussi conforme au N° FINESS enregistré sur la plateforme é-PMSI pour votre établissement.

Pour les établissements privés, il s'agit du FINESS Géographique. Pour les établissements publics, il s'agit du FINESS Juridique.

# <span id="page-4-0"></span>2 Modes d'utilisation

Deux modes d'utilisation de Pivoine sont possibles : le mode « Contrôle qualité » et le mode « transmission règlementaire ».

## <span id="page-4-1"></span>2.1Mode « Contrôles qualité »

Utiliser ce mode pour effectuer le contrôle de la qualité des données avant de les transmettre.

**1 ère étape : choisir le mode d'utilisation**

Cliquer sur le bouton « contrôle qualité » dans mode d'utilisation

### **2 ème étape : choisir la période de contrôle**

Renseigner la période de traitement ainsi que l'année.

### **3 ème étape : renseigner les fichiers à contrôler**

Service API / Pôle LETS

Indiquer les chemins d'accès au fichier que vous souhaitez tester : RPS et/ou RAA et/ou ANO-HOSP et/ou HOSP-PMSI.

**Ce mode ne nécessite pas la présence concomitante de tous les fichiers règlementaires et permet donc un contrôle qualité au fil de l'eau.**

**Seuls les contrôles relatifs aux fichiers fournis à Pivoine seront appliqués.**

### **4 ème étape : lancer le traitement**

Traiter Cliquer sur le bouton

*Une estimation de la durée du traitement ainsi que son avancement seront affichés (en cours de développement) :* 

A la fin du traitement, un rapport de synthèse s'affiche à l'écran.

### **5 ème étape : Visualiser le résultat des contrôles**

Aller dans le menu « Visualiser ».

2 Types de rapports sont produits : Un « rapport de synthèse » et un « rapport détaillé »

### <span id="page-5-0"></span>2.1.1 Rapport de synthèse

Ce rapport présente une synthèse des contrôles effectués pour chacun des fichiers renseignés. Telle que le nombre d'enregistrements lus, le nombre d'enregistrements en erreurs, le nombre d'erreurs bloquantes et non bloquantes.

La définition, le mode de calcul de ces indicateurs est détaillé dans l'annexe **« Rapport de synthèse »** Il est possible d'imprimer et/ou d'exporter ce rapport sous la forme d'un fichier .txt ou .csv

### <span id="page-5-1"></span>2.1.2 Rapport détaillé

Ce rapport se présente sous la forme d'un tableau. Les lignes du tableau sont les enregistrements RPS, RAA, ANO-HOSP et HOSP-PMSI comportant des erreurs.

Les colonnes du tableau sont des informations de deux natures différentes :

Des informations relatives à l'erreur détectée : Code, libelle, nature bloquante ou non bloquante etc

Des informations relatives à l'enregistrement en erreur :

Ces informations doivent permettre d'identifier l'enregistrement en erreur plus aisément et apporter ainsi les corrections dans le système d'information de l'établissement, par exemple : l' IPP, son sexe, sa date de naissance, l'unité médicale, etc

Des informations plus spécifiques au fichier traité sont présentées sur les quatre dernières colonnes (colonnes Id1 à Id4), par exemple : la date de début de séquence pour un fichier de RPS ou la date de l'acte pour un RAA

Une description des tests et des variables d'information afférentes est fournie dans **l'annexe « Rapport détaillée »**

Service API / Pôle LETS

### *Astuces :*

- o Le tableau bénéficie d'une fonction de **« tri »** et **« filtre »** sur chacune des colonnes. Ces fonctionnalités permettent de visualiser les erreurs relatives à une seule unité ou un seul patient par exemple. Un rappel des filtres appliqués est affiché en bas et à gauche de la fenêtre.
- o Le tableau peut être **exporté vers un fichier** *.csv***.** L'export tient compte **des filtres appliqués.**
- o Faire un clic sur une cellule des colonnes *Id1* à *Id4*, fait apparaitre une **« infobulle »** en explicitant le contenu. Pour une même colonne, le contenu varie en fonction du fichier traité. Par exemple, la
- colonne Id1 contient le N° du séjour pour le fichier de RPS et la date de l'acte pour le fichier RAA.
- o **Les largeurs des colonnes** du tableau sont modifiables, comme pour un tableau Excel. Cette fonctionnalité permet de de **réduire ou d'agrandir les colonnes** en fonction de vos besoins.
- o Le contenu des cellules est **sélectionnable**. Faire un *« CTRL + C »* pour copier puis *« CTRL + V »* pour coller le contenu dans votre système d'information. Cela est moins fastidieux que de saisir le N° IPP ou le N° de séjours par exemple.

## <span id="page-6-0"></span>2.2Mode « Transmission réglementaire »

Utiliser ce mode pour effectuer la transmission des données vers la plateforme e-PMSI. Ce mode nécessite la présence de tous les fichiers réglementaires. Dans ce mode, l'anonymisation ainsi que le chainage des données sont réalisés. La sauvegarde des archives est faite ainsi que la génération des fichiers d'export pour la transmission vers la plateforme e-PMSI.

### <span id="page-6-1"></span>2.2.1 Zones à renseigner

### **2.2.1.1 Période de traitement**

Elle consiste à renseigner les trimestres et l'année des données à traiter et à transmettre.

### **ATTENTION**

Les RAA dont la date de réalisation de l'acte est absente ou n'appartient pas au trimestre et année renseignés seront rejetés par PIVOINE (ni traitement, ni transmission).

De même, les RPS dont la date de fin de séquence est absente ou n'appartient pas au trimestre et année renseignés seront rejetés par PIVOINE (ni traitement, ni transmission).

**RAPPEL : L'envoi des données est trimestriel pour le champ de la psychiatrie.** Les données transmises **doivent cumuler** à chaque fois les données recueillies depuis le 1<sup>er</sup> janvier de l'exercice en cours (pour prendre en compte les éventuels délais d'exhaustivité des données liés notamment à des délais de production non optimums, et pour éviter les doubles comptes).

### **2.2.1.2 Hospitalisation**

L'utilisateur doit fournir à cet endroit le fichier correspondant aux séjours (résumés par séquences décrivant les prises en charge à temps complet ou partiel). Il faut indiquer l'emplacement du fichier grâce au bouton

Service API / Pôle LETS

**Agence technique de l'information sur l'hospitalisation (ATIH)** 117, bd Marius Vivier Merle 69329 Lyon cedex 03 Téléphone : 04 37 91 33 10 - **www.atih.sante.fr**

. On peut à tout moment effacer le nom du fichier en supprimant le lien. Le format des enregistrements de ce fichier est disponible en annexe (RPS).

### **2.2.1.3 Activité ambulatoire**

L'utilisateur doit indiquer s'il y a lieu le nom du fichier de résumés d'activité ambulatoire (RAA). Pour ce faire

il faut utiliser le bouton . On peut à tout moment effacer le nom du fichier en supprimant le lien. La description du format du fichier de RAA est fournie en annexe.

### **2.2.1.4 Données patients**

Cette partie ne concerne que les utilisateurs ayant des prises en charge à temps complet ou à temps partiel (séjours).

Le fichier ANO-HOSP correspond au fichier VID-HOSP anonymisé par le logiciel MAGIC. Son format est également disponible en annexe.

Le fichier HOSP-PMSI n'est à fournir que dans l'hypothèse où le numéro de séjour des RPS est différent du numéro de séjour visualisé dans le fichier ANO-HOSP.

Pour utiliser un fichier HOSP-PMSI (voir format en annexe), indiquer son chemin d'accès en utilisant le

bouton

Rq : Dans le cas où il n'y a pas nécessité de fournir le fichier HOSP-PMSI, PIVOINE en génère automatiquement un à partir de la donnée « N° de séjour ».

### <span id="page-7-0"></span>2.2.2 Traitement

Après avoir renseigné tous les paramètres, cliquez sur le bouton Fraiter pour effectuer les différents traitements et l'anonymisation des fichiers fournis.

Vous trouverez, ci-dessous, une description des principales étapes du traitement :

### **2.2.2.1 Contrôles bloquants**

Il consiste en une suite de contrôles sur les fichiers de RPS et RAA ANOHOSP (HOSP-PMSI). Ces contrôles sont dits « **bloquants** » : Les enregistrements détectés en erreur **ne seront pas anonymisés** et **ne seront donc pas transmis** vers la plateforme e-PMSI.

Les erreurs bloquantes recherchées sont les suivantes :

- **Longueur incorrecte** : La longueur du RPS, RAA, ANO-HOSP ou HOSP-PMSI ne correspond pas à celle prévue par le format

- **Caractère illicite (1)** : Un caractère non autorisé est présent dans l'enregistrement.

- **No format inconnu** : Seuls les RPS au format **P05** et les RAA au format **P07** sont acceptés

- **FINESS incohérent** : Tous les enregistrements doivent comporter le même FINESS e-PMSI. La référence est le FINESS lu sur le premier enregistrement du fichier.

- **RPS/RAA hors période** : Le RPS/RAA n'appartient pas à la période de traitement déclarée (« Date de fin de séquence » / « Date de l'acte » non comprise dans la période de remontée) ou absente.

### **- Données administratives ambiguës (2)** : Uniquement sur RPS

- o Sont mis en erreur les RPS dont la variable « N° de séjour » n'est pas renseignée <br>o L'ensemble des RPS d'un même séjour (même « N° de séjour ») doivent avoir les
- L'ensemble des RPS d'un même séjour (même « N° de séjour ») doivent avoir les mêmes informations suivantes «N° IPP », « Date de naissance », « Sexe » et « Date d'entrée du séjour ». Les RPS ne répondant à ce critère sont indiqués en erreur.

*(1)Les enregistrements ne doivent être constitués que des caractères contenus dans l'ensemble suivant : lettres majuscules ou minuscules non accentuées (soit A à Z et a à z), chiffres 0 à 9, les signes « + », « - » et le blanc ou espace. Les lignes sont terminées par le caractère fin de ligne et retour chariot.* 

*(2) Ce contrôle correspond à une vérification de présence (donnée renseignée) et de cohérence de la variable « N° de séjour » sur la totalité du fichier. Si vous avez des erreurs de ce type, il vous faudra contacter votre prestataire pour faire corriger ce problème.* 

Pour plus de détails sur ces erreurs, vous pouvez vous reporter à l'annexe « Rapport de synthèse » et « Rapport détaillé »

**Ces erreurs sont identifiées dans le « Rapport détaillé » par leur catégorie « Variable »** et un **type d'erreur « Bloquant »**.

### **2.2.2.2 Contrôles non bloquants**

Les enregistrements non bloqués par la première étape du traitement bénéficient d'une 2<sup>ème</sup> phase de contrôle.

Les contrôles appliqués lors de cette 2ème phase sont non bloquants : les RPS, les RAA, les enregistrements ANO-HOSP et HOSP-PMSI présentant une ou plusieurs erreurs seront néanmoins anonymisés en RPSA, R3A et ANO puis transmis sur la plateforme é-PMSI.

Les contrôles non bloquants détectent différents types d'erreurs :

- Erreurs de formats : non respects des recommandations de codage des textes de références (guide méthodologiques) ;
- Incohérences entre les variables d'un même fichier Incohérence entre les variables de fichiers différents

**Ces erreurs sont identifiées dans le « Rapport détaillé » par leur catégorie « Variable »** et un **type d'erreur « Non-bloquant »**.

### **2.2.2.3 Anonymisation des enregistrements**

Cette étape permet de rendre anonymes les informations indirectement nominatives (date de naissance, code postal de résidence, …) des fichiers de RPS et RSF

### **2.2.2.4 Chaînage**

Cette étape ne concerne que le traitement des RPS. Un compte-rendu de chaînage est généré. Il reprend le résultat des contrôles suivants :

Etape 1 : vérification de la bonne cohérence des informations indiquées au niveau des différents fichiers (le même séjour un n°administratif de séjour correspond à un seul patient, un n° de séjour correspond à un seul n°administratif de séjour)

Etape 2 : vérification de la présence de tous les n°administratifs de séjour au niveau du fichier ANO-HOSP.

### *IMPORTANT* :

**Ces erreurs de chaînage** sont identifiées dans le « Rapport détaillé » par leur **catégorie « Variable »** et leur **type d'erreur « Non-chaîné ».** Le type de fichier correspond au fichier où l'on peut trouver l'erreur.

Ces erreurs ne tiennent pas compte de la « qualité » de la clé de chainage générée.

**Les erreurs portant sur la qualité de la clé de chaînage sont identifiées dans le « Rapport détaillé » par leur catégorie « Chainage »** avec un **type d'erreur « Non-bloquant »** (hors erreur de ce type pour le Fichier RPS).

Elles correspondent aux **codes retours renvoyés par le logiciel MAGIC** lors de l'anonymisation du VID-HOSP en ANO-HOSP.

Ces informations peuvent être aussi retrouvées en consultant le rapport généré par MAGIC.

L'effectif des séjours concernés par les erreurs précédentes correspond à la somme des effectifs indiqués dans le tableau MAPSY 1B de la plate-forme e-PMSI (intitulé « Analyse de la conformité des données transmises »)

- de la ligne « Absence de clé de chaînage ou générée sans n°assuré social »
- et de la ligne « Clé de chaînage générée depuis des infos partielles»

### **2.2.2.5 Export**

Le fichier d'export « RIMP » qui comprend les RPSA, les R3A ANO et les fichiers de contrôle associés (CTLS/CTLA ) à transmettre via le module e-POP, se présente sous la forme d'un fichier compressé.

PIVOINE propose deux possibilités d'exportation :

### **1 ère possibilité :**

Vous avez accès à internet et le paramétrage d'e-POP Serveur fonctionne correctement, cliquer sur le bouton « Envoie E-PMSI » (cf paragraphe 3.2 - [e-POP\)](#page-14-0).

### **2 ème possibilité :**

Vous n'avez pas accès à internet et vous ne voulez pas configurer e-POP Serveur, cliquer sur le bouton « Exporter », une archive e-POP est sauvegardé à l'emplacement que vous lui indiquez. Lancer un navigateur internet et connectez-vous à e-PMSI, transmettez via le site la sauvegarde générée.

**ATTENTION** : Si vous utilisez cette fonctionnalité, nous vous invitons à noter soigneusement le nom du dossier que vous aurez choisi pour contenir le résultat de l'exportation.

Le fichier exporté se présente sous la forme d'un fichier ZIP et porte un nom défini comme suit :

### *[FINESS].[Année].[Trimestre].rimp.zip*

### <span id="page-9-0"></span>2.2.3 Paramétrage

### **2.2.3.1 Paramétrage des répertoires de travail et de sauvegarde**

Cette fonctionnalité a été mise en place afin de faciliter les opérations de sauvegarde des fichiers que les établissements doivent réaliser de manière régulière (cf. l'article 6-II de l'arrêté « PMSI » du 22 février 2008)

Vous pouvez personnaliser les répertoires de travail et de sauvegarde. Pour cela cliquer sur le menu Paramétrage – Paramétrage (fenêtre ci-dessous)

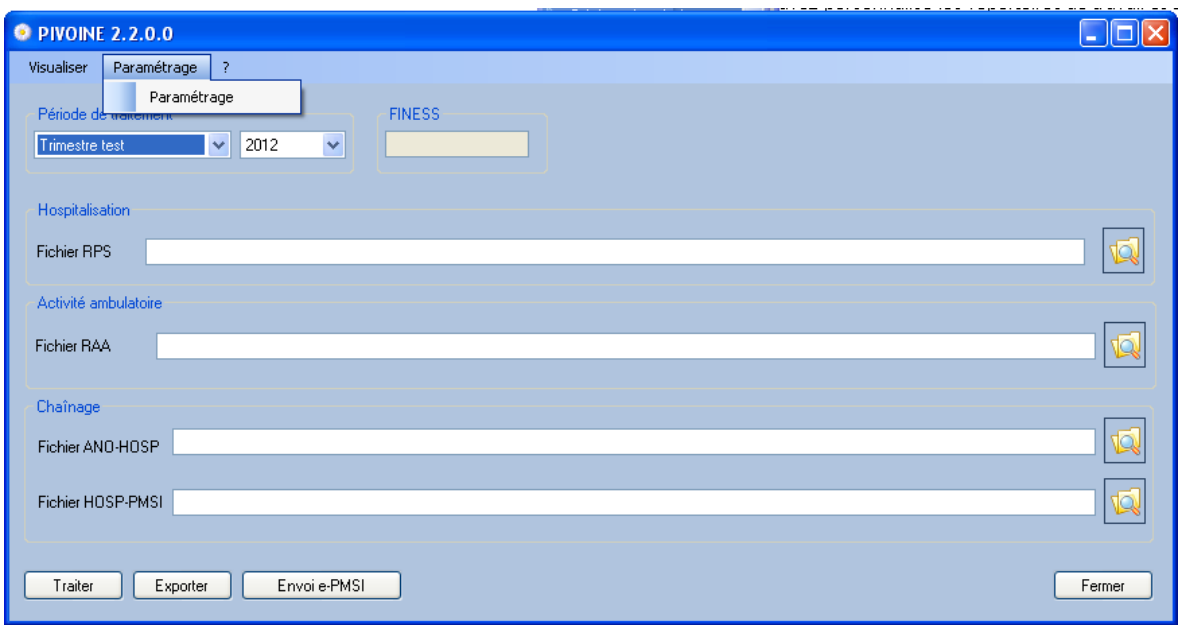

La fenêtre de paramétrage des répertoires s'affiche ci-dessous :

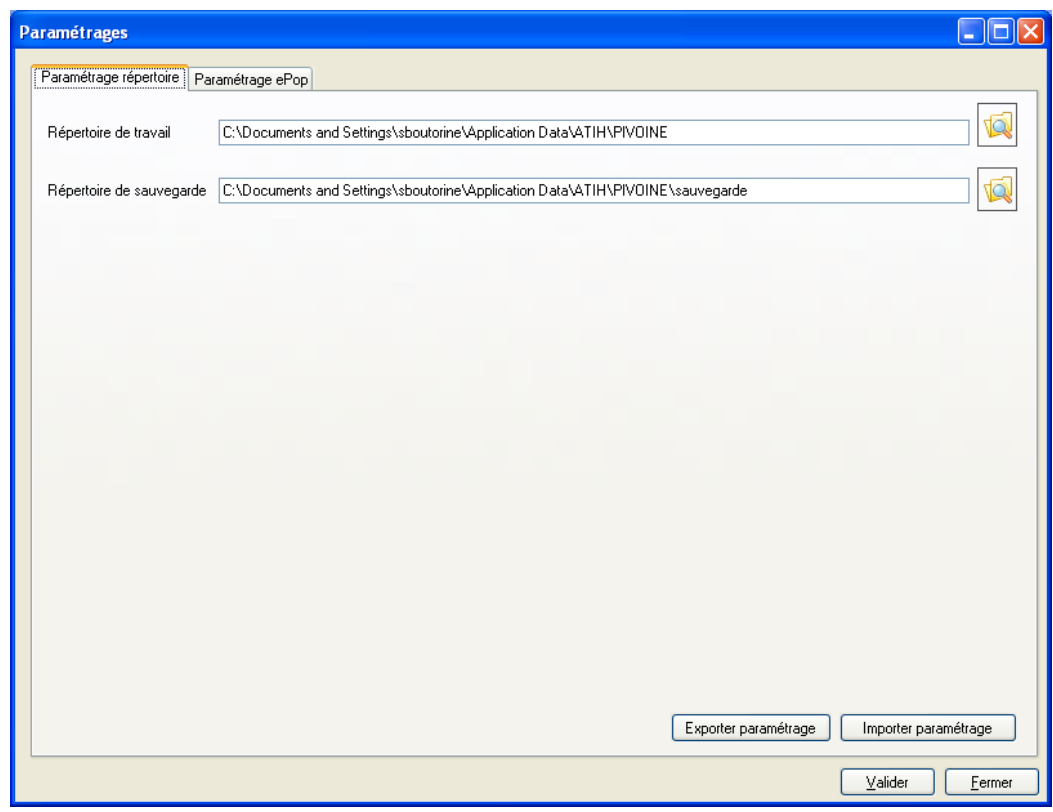

Ce paramétrage permet à l'utilisateur de renseigner les dossiers de travail et de sauvegarde que le logiciel<br>PIVOINE devra utiliser lors du traitement des données. PIVOINE devra utiliser lors du traitement des données.

Par défaut, ces dossiers sont crées au niveau des profils utilisateurs (comme indiqué sur la fenêtre : système d'exploitation XP).

Pour les systèmes d'exploitation XP 98 et Millenium, les dossiers seront présents dans :

« C:\WINDOWS\Profiles\mon\_profil\Application Data\ATIH\Nom du logiciel » ou « C:\WINDOWS\Application Data\ATIH\Nom du logiciel ».

Pour le système d'exploitation Vista : « C:\Users\mon\_profil\AppData\Roaming\ATIH\ Nom du logiciel »).

Tous les fichiers, les dossiers intermédiaires nécessaires au traitement et les rapports de traitement seront aussi disponibles à ce niveau. Il vous faudra vérifier que l'utilisateur possède bien les droits en écriture et de modification pour ces deux dossiers sous peine d'erreur lors du traitement.

Si plusieurs utilisateurs ont été chargés de réaliser les envois sur la plate-forme e-PMSI, les sauvegardes seront enregistrées sur autant de profils que d'utilisateurs.

Nous vous incitons à modifier ces paramètres afin de faciliter les opérations de sauvegarde et d'archivage du dossier « sauvegarde » : par exemple en créant un dossier communsur le réseau partagé de votre système d'information qui pourra être régulièrement sauvegardé par votre service informatique.

#### **NOTE** :

Un message d'alerte avertissant de la fermeture de l'application est déclenché après chaque modification. En effet, il est nécessaire de relancer l'application pour prendre en compte ces dernières.

### **REMARQUE :**

Lors du changement du dossier de sauvegarde, les anciennes sauvegardes seront copiées dans le nouveau dossier.

### **2.2.3.2 Paramétrage e-POP**

**Le logiciel e-POP est intégré dans PIVOINE.** Vous devez renseigner les paramètres e-POP au niveau menu « Paramétrage > Paramétrage».

La fenêtre de paramétrage du logiciel s'affiche, cliquer sur l'onglet « Paramétrage e-POP ». Si vous n'avez jamais paramétrer e-POP, cette fenêtre s'affichera au premier lancement de PIVOINE.

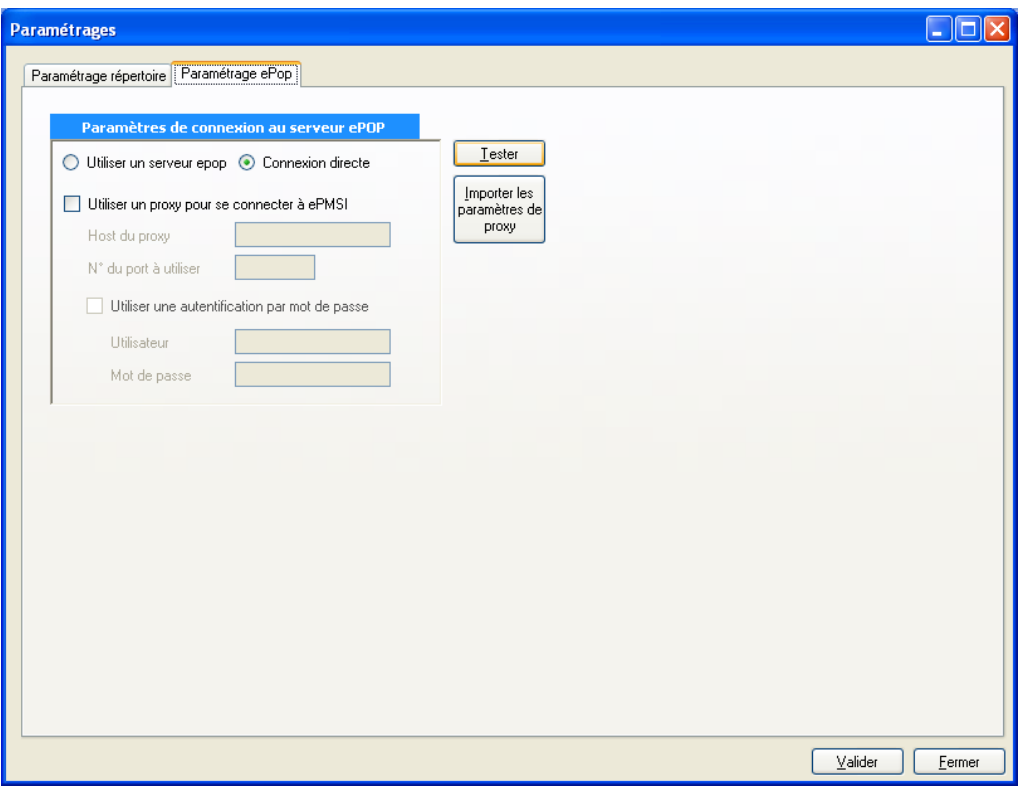

Pour avoir plus d'informations concernant ce paramétrage, veuillez consulter l'annexe : « Paramétrage du client e-POP ».

### **2.2.3.3 Aide**

PIVOINE intègre une aide à son utilisation qui se présente sous forme d'**info-bulles** en appliquant la souris au dessus des différents boutons, listes et libellés :

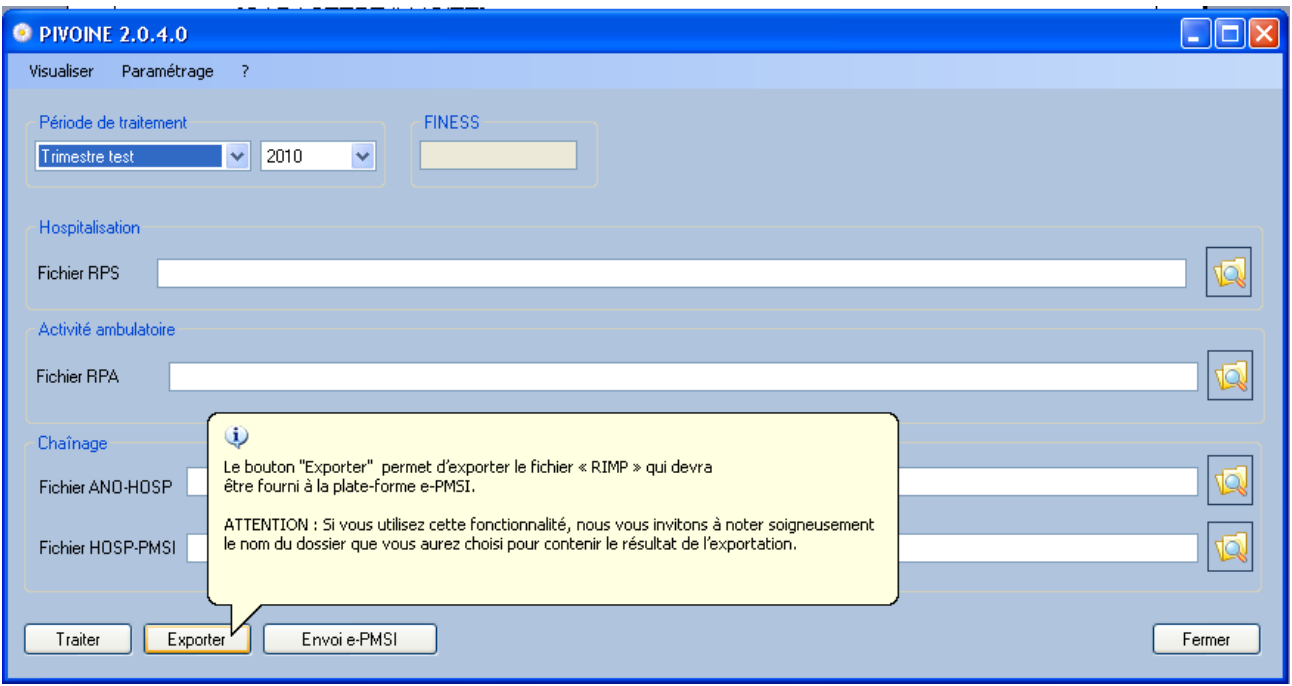

# <span id="page-13-0"></span>3 Procédure de Transmission réglementaire : Démarrage rapide

Si vous avez rencontré des problèmes d'installation, veuillez vérifier que votre installation remplit bien les conditions minimales (cf. annexe).

Ce chapitre regroupe le traitement par PIVOINE en mode « Transmission réglementaire », la transmission à la plateforme e-PMSI via le logiciel e-POP et le traitement des données à partir du site e-PMSI. Les étapes à suivre sont décrites ci-après.

## <span id="page-13-1"></span>3.1PIVOINE

- Définir la période de traitement. Ceci est important pour la suite du traitement.

- Indiquer le chemin d'accès du **fichier de RPS** (voir les formats en annexe) si vous en disposez d'un.

- Indiquer le chemin d'accès du **fichier ANO-HOSP** (voir les formats en annexe) si vous avez fourni le fichier de RPS.

- Indiquer le chemin d'accès du **fichier HOSP-PMSI** (voir les formats en annexe) si vous en avez besoin. Vous ne savez pas, si vous avez besoin de fournir ce fichier,reportez-vous au chapitre {2.2.1.4 Données patients} de ce manuel.

- Indiquer le chemin d'accès du **fichier de RAA** (voir les formats en annexe) si vous en disposez d'un.

-Cliquer ensuite sur le bouton *[Traiter ]* pour procéder au traitement de vos fichiers.

- A la fin du traitement, les rapports de traitement s'affichent à l'écran. Vous pouvez vérifier si vos enregistrements sont corrects.

- Cliquer ensuite sur le bouton *[Envoi e-PMSI]*qui a pour effet de lancer l'identification pour accéder à la plate-forme e-PMSI.

## <span id="page-14-0"></span>3.2e-POP

Cliquer sur le bouton « Envoie-PMSI » la fenêtre ci-dessous s'affiche :

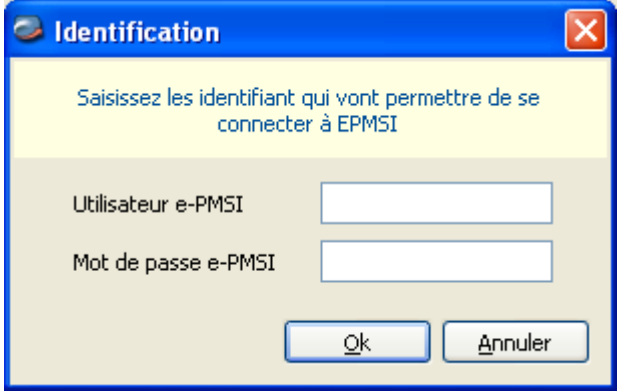

- 1. Remplissez l'utilisateur e-PMSI et le mot de passe e-PMSI : les droits de « Gestionnaire de Fichiers PMSI »(GFP) est nécessaire
- 2. Cliquer sur OK
- 3. La fenêtre de progression ci-dessous s'affiche vous indiquant l'avancement du transfert

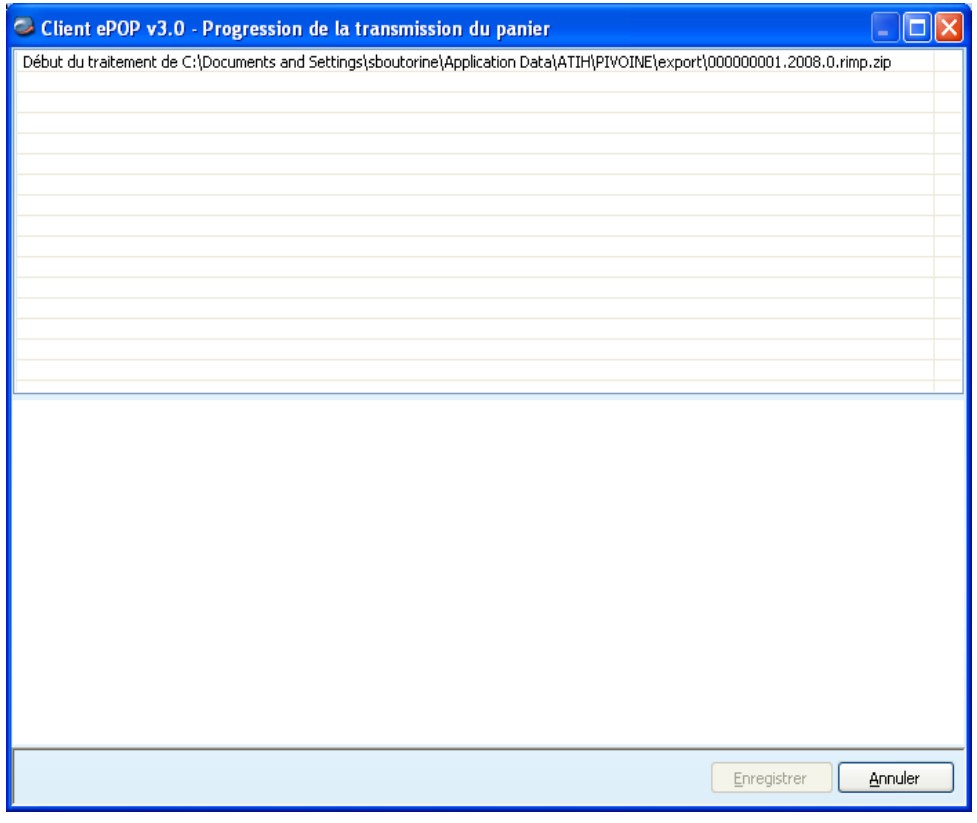

Service API / Pôle LETS

## <span id="page-15-0"></span>3.3e-PMSI

- Rendez-vous sur la plate-forme e-PMSI [\(http://epmsi.atih.sante.fr/\)](http://epmsi.atih.sante.fr/)

- Vous devez, via le menu « Connexion », vous identifier grâce à vos identifiant et mot de passe.

```
- Exemple de traitement du dernier trimestre 2012 (M12)
```

```
Menu « Applications »
« MAT2A»
  « MA PSY DGF » 
    « Année 2012 » « M12 : Année entière»
```
Vous devrez obtenir une présentation similaire à celle-ci :

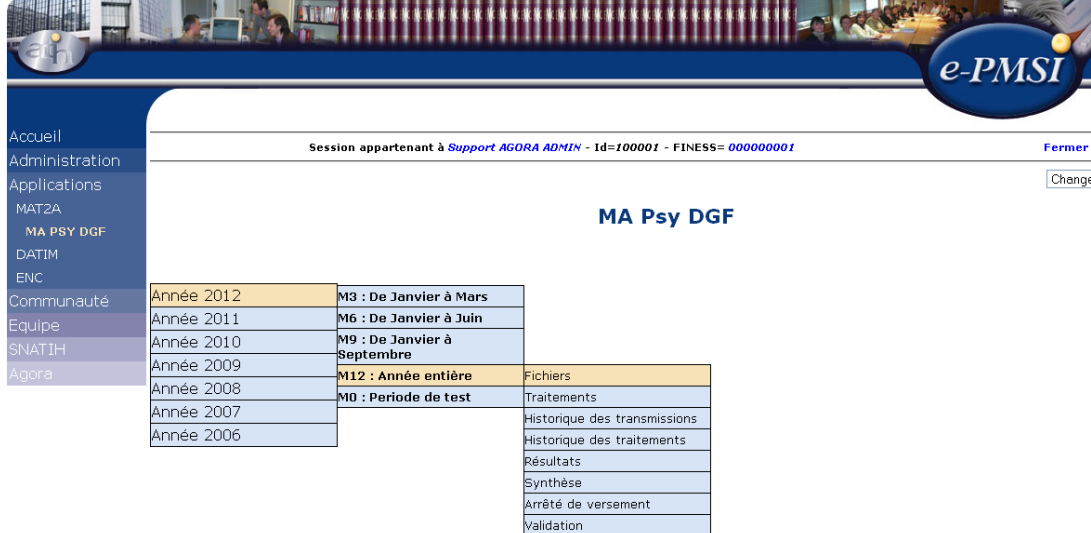

### **REMARQUE** :

Les figures montrées ci-après représentent les tableaux « vierges » de transmission et de traitements et ne reflètent pas les tableaux après transmission.

- Pour vérifier que votre fichier a été transmis, vous devez voir mentionnées la date et l'heur de votre dernière transmission via e-POP au niveau du menu « Fichiers» (cf figure ci-dessous, type de fichier : « 1- RIMP »).

*Il n'est plus nécessaire, à cette étape, de refaire une transmission.*

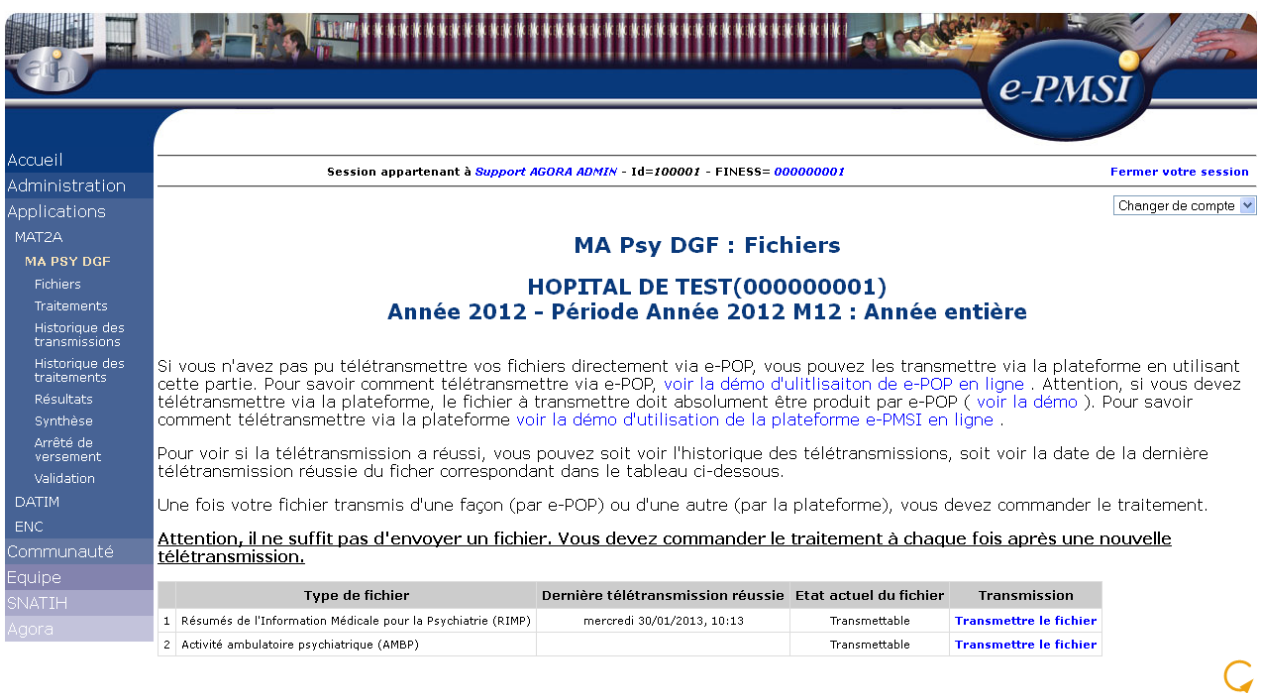

- Pour lancer le traitement MAPSY sur les dernières données RIM-P transmises (cf. figure ci-dessous) : Allez dans le menu « **Traitements** », et cochez la case dans la colonne « **Commander le traitement** » en face du type de fichier approprié (dans notre cas, « 1- RIM-P »).Ensuite, cliquez sur le bouton « **Commander les traitements cochés ».**Un mail vous sera envoyé lorsque le traitement sera terminé (pensez à cocher la case appropriée pour recevoir ce mail).

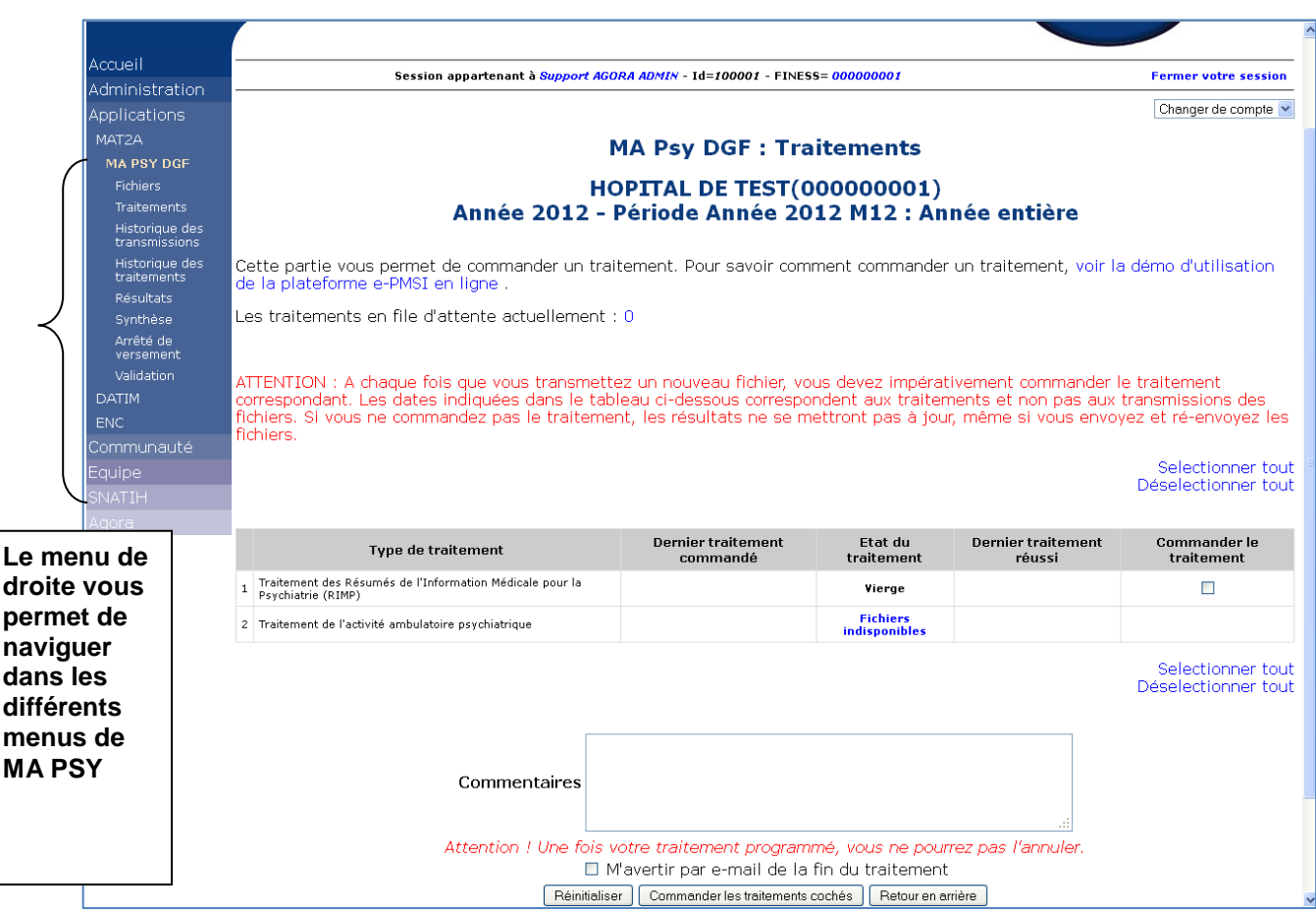

- Si le traitement a réussi, vous pourrez accéder à vos tableaux MAPSY en cliquant sur «**Résultats**».

**NOTE** : pour plus d'informations concernant l'utilisation de la plate-forme e-PMSI, veuillez vous référer au site d'information de la plate-forme e-PMSI [\(http://sap.atih.sante.fr/epmsi/\)](http://sap.atih.sante.fr/epmsi/).

### <span id="page-17-0"></span>3 Performances

<span id="page-17-1"></span>Des tests de performances n'ont pas été faits avec cette nouvelle version. Ils le seront prochainement.

## 4 Support technique

En cas de difficultés, pensez à bien relire *ce Manuel d'utilisation :*

Il est la première source d'information du logiciel en lui-même. Il contient en général toutes les informations nécessaires au bon fonctionnement du logiciel et une liste des problèmes connus. Il est à consulter en priorité.

Si vous n'arrivez pas à résoudre votre problème, vous pouvez joindre les référents PIVOINE par différentes voies :

## <span id="page-17-2"></span>4.1La plate-forme AGORA

Indiquer votre incident au niveau du thème *« Agora > Logiciels > PSY > PIVOINE DGF»* de la plate-forme AGORA. L'objet du message doit correspondre à l'erreur précise visualisée.

Lien : [https://applis.atih.sante.fr/agora/ago\\_03.do?idTheme=83](https://applis.atih.sante.fr/agora/ago_03.do?idTheme=83) ou au niveau du site de l'ATIH (« Foires aux questions ») :

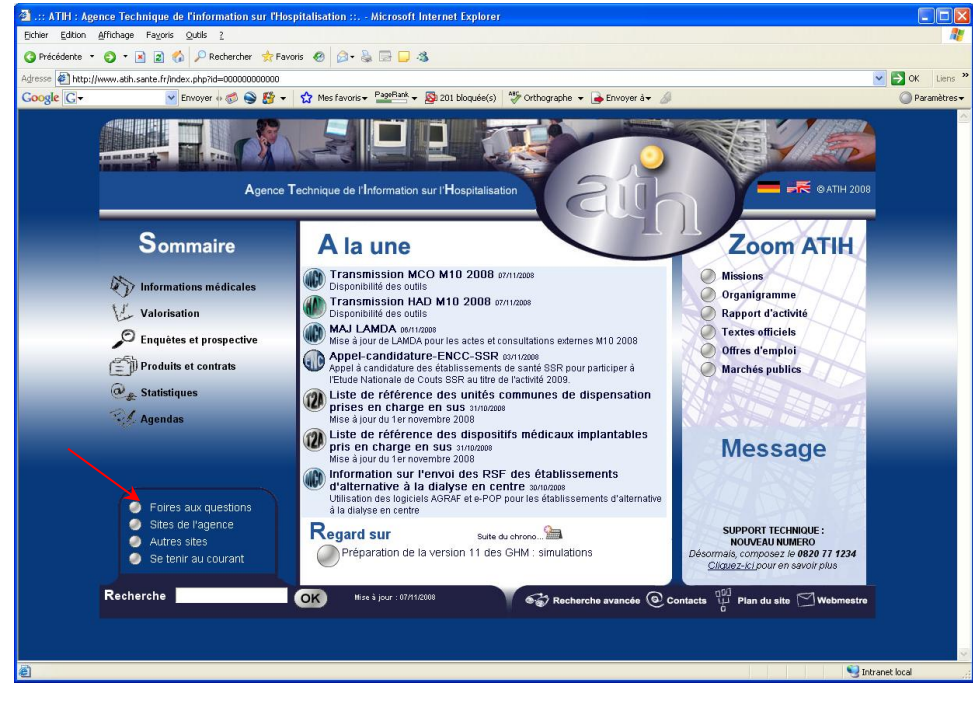

Le délai de réponse à la plate-forme AGORA est de l'ordre de 2 jours. Une copie de l'incident est directement envoyée aux référents lors de la création de celui-ci. Cependant, ce délai augmente si la demande n'est pas précise.

## <span id="page-18-0"></span>4.2Par mail

A l'adresse suivante : [support@atih.sante.fr.](mailto:support@atih.sante.fr) Il vous faudra fournir le nom du logiciel, la version utilisée, le système d'exploitation de votre machine et si vous le pouvez une copie de votre message d'erreur pour une prise en charge plus rapide de votre incident.

Le prestataire chargé des courriers électroniques se charge de transmettre les incidents aux intervenants.

## <span id="page-18-1"></span>4.3Par téléphone

Au 08 20 77 12 34 du Lundi au Vendredi, de 8h30 à 12h00, et de 14h00 à 18h00.

Votre incident sera pris en charge par le prestataire au moment de l'appel et transmis à l'ATIH. Il vous faudra fournir également les informations ci-dessus pour les mêmes raisons.

Il faut compter un délai de réponse de 5 jours en moyenne pour le mail ou le téléphone. Ceci est dû au temps de traitement du prestataire de service (qualification du problème, récupération des informations manquantes, identification des référents,…).

### NOTE :

Les demandes par mail, téléphone et AGORA aboutiront chez les mêmes référents ATIH. Merci donc de vous contenter d'un seul moyen pour signaler un même incident afin d'éviter la multiplication des demandes à l'origine du rallongement des délais de réponse.

Service API / Pôle LETS

# <span id="page-19-0"></span>5 Problèmes connus

Ne sont répertoriées ici que les erreurs pas ou peu explicites :

## <span id="page-19-1"></span>5.1Au lancement de l'application

« L'application n'a pas réussi à s'initialiser correctement »

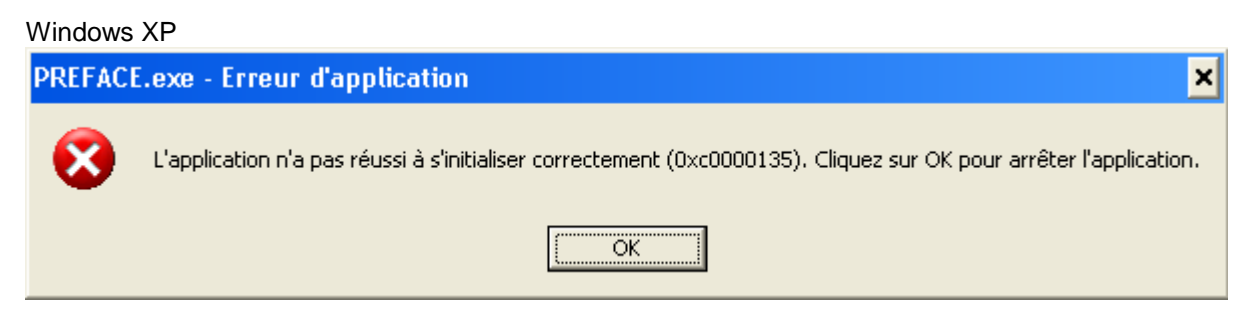

« Signature de l'application incorrecte, veuillez réeffectuer la mise à jour»

Désormais, les applications gèrent leur version. Ce message s'affiche si la mise à jour s'est mal appliquée (un ou plusieurs fichiers ne sont pas modifiés). Fermez alors l'application et réappliquez la mise à jour.

## <span id="page-19-2"></span>5.2Pendant le traitement : click sur [Traiter]

**« Vérification de la clé anonyme erronée, veuillez vous référer au chapitre "Problèmes connus" du manuel d'utilisation»**

Cette erreur indique que vous avez générer le fichier ANO-HOSP avec le logiciel MAGIC malgré une erreur fatale que vous avez du observer :

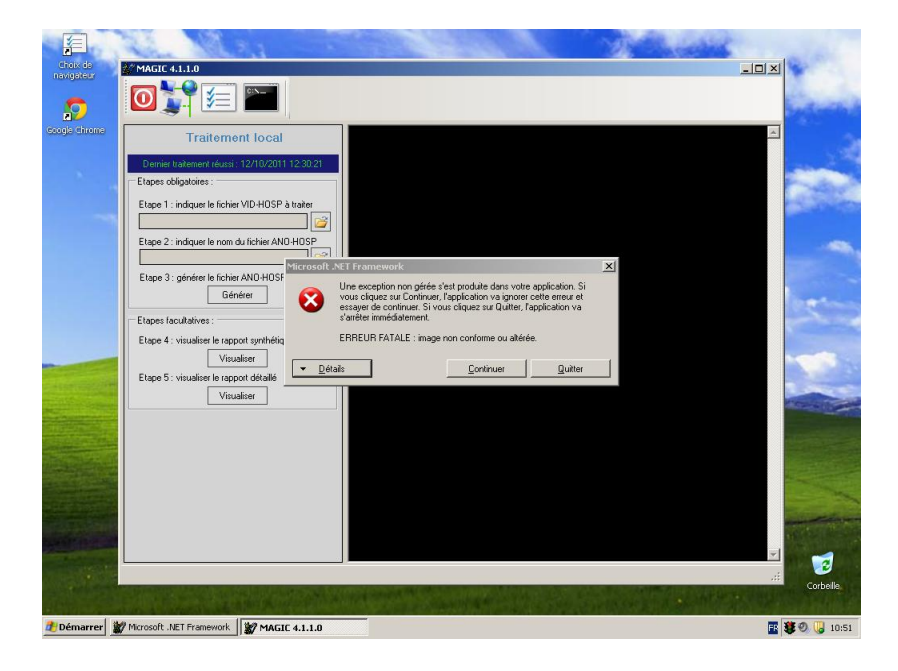

Service API / Pôle LETS

Ci-dessous la procédure à appliquer :

- Se connecter sous un compte **avec les droits « administrateur »**
- Puis aller dans le panneau de configuration puis [Système].

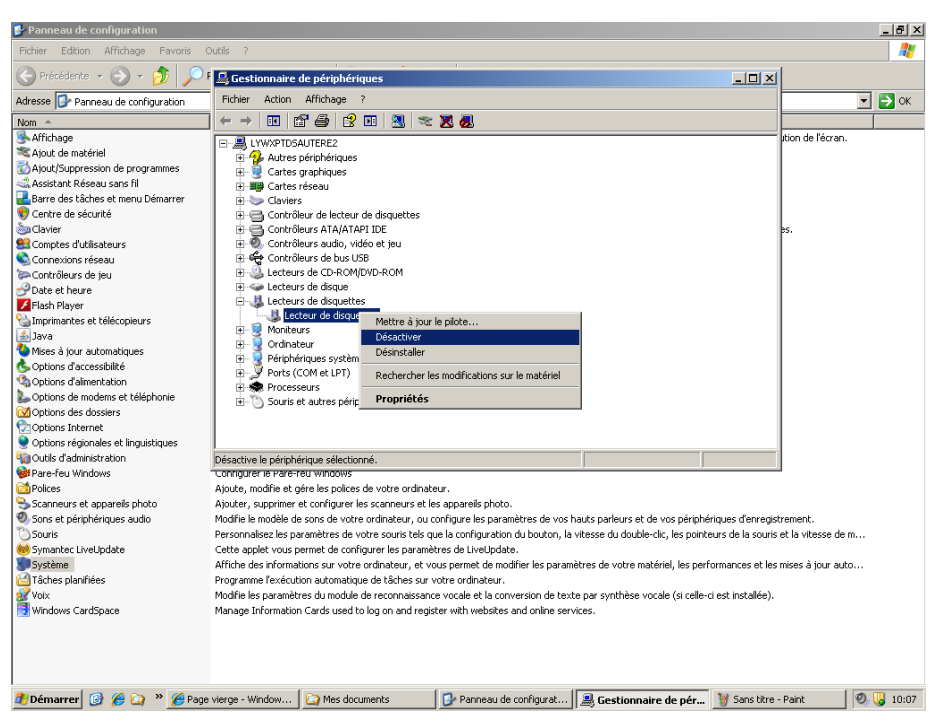

- Dans l'onglet [Matériel], cliquer sur le bouton [Gestionnaire de périphériques] Suite à cela, redémarrez la machine, connectez-vous directement avec votre compte utilisateur, puis relancer le logiciel MAGIC pour re-générer votre fichier ANO-HOSP.

Service API / Pôle LETS

# <span id="page-21-0"></span>6 ANNEXES

Service API / Pôle LETS

**Agence technique de l'information sur l'hospitalisation (ATIH)** 117, bd Marius Vivier Merle 69329 Lyon cedex 03 Téléphone : 04 37 91 33 10 - **www.atih.sante.fr**

### 6.1 RAPPORT DE SYNTHESE ET DETAILLE

### <span id="page-22-1"></span><span id="page-22-0"></span>6.1.1 LECTURE DU RAPPORT DE SYNTHESE

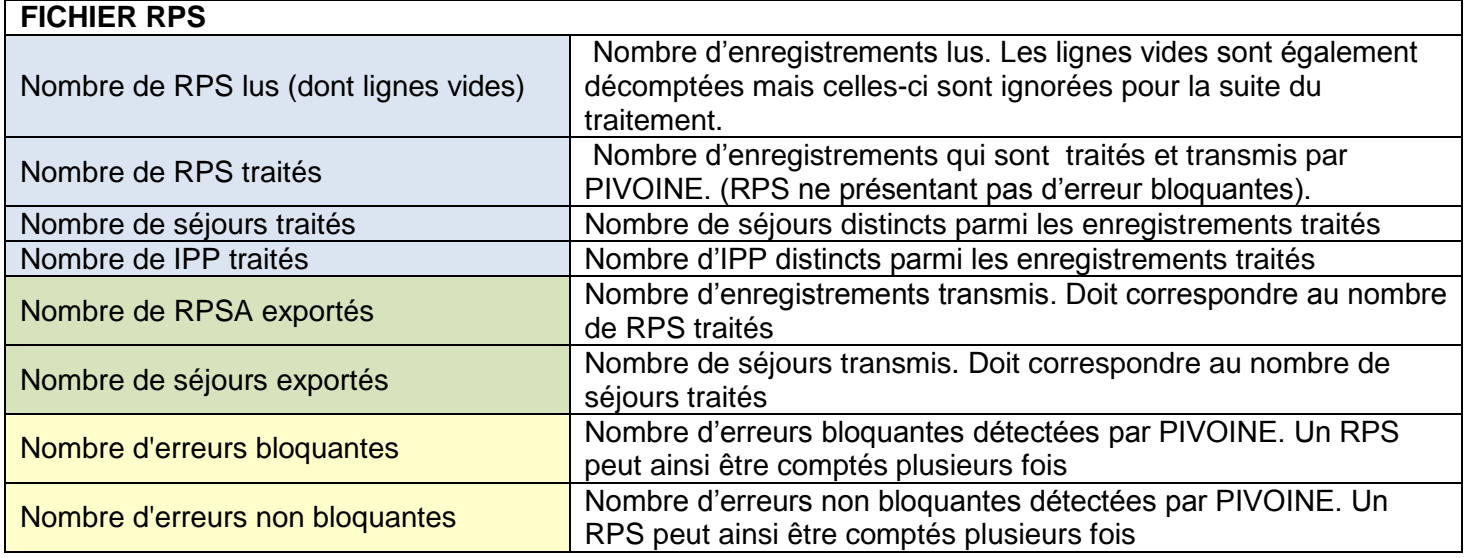

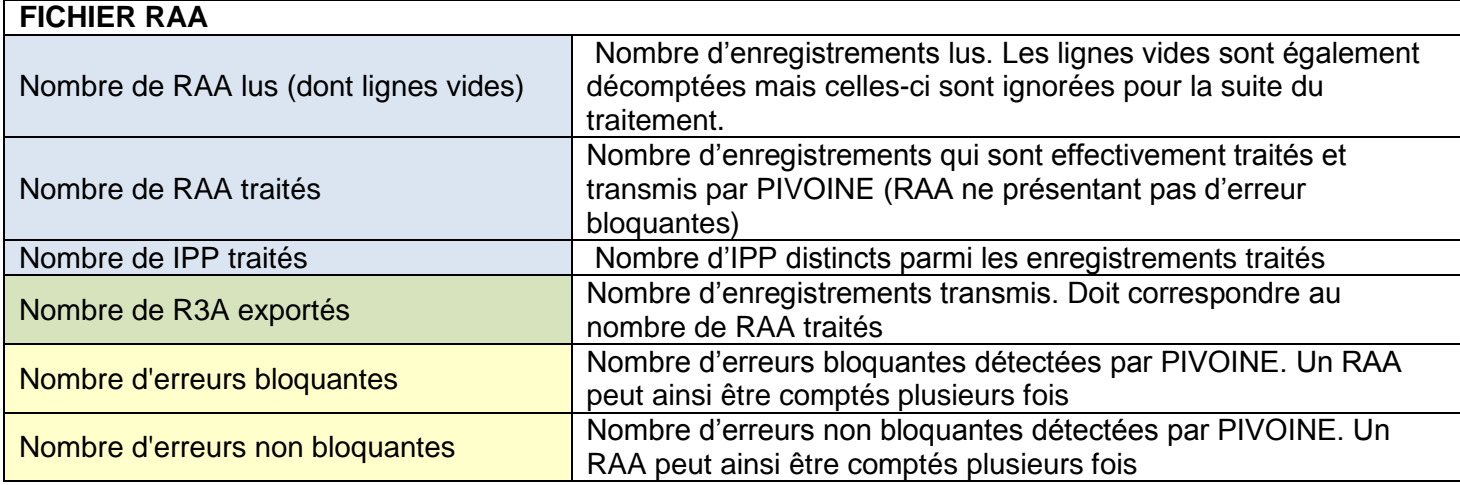

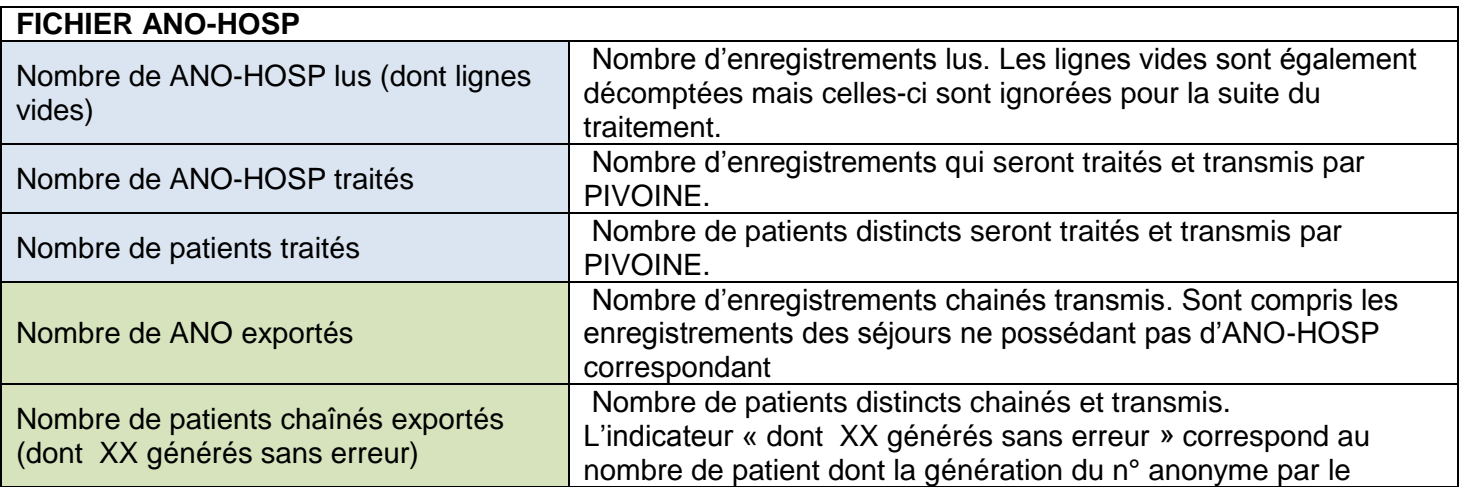

Service API / Pôle LETS

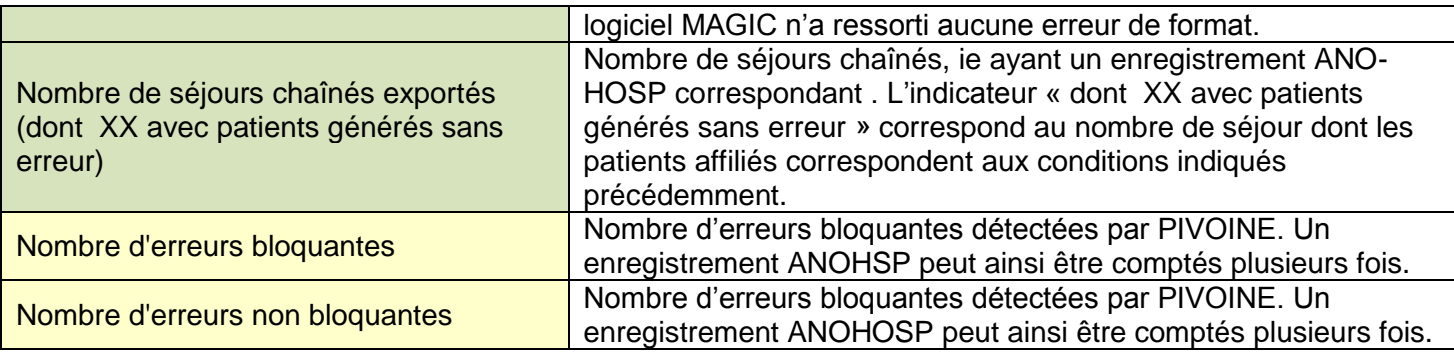

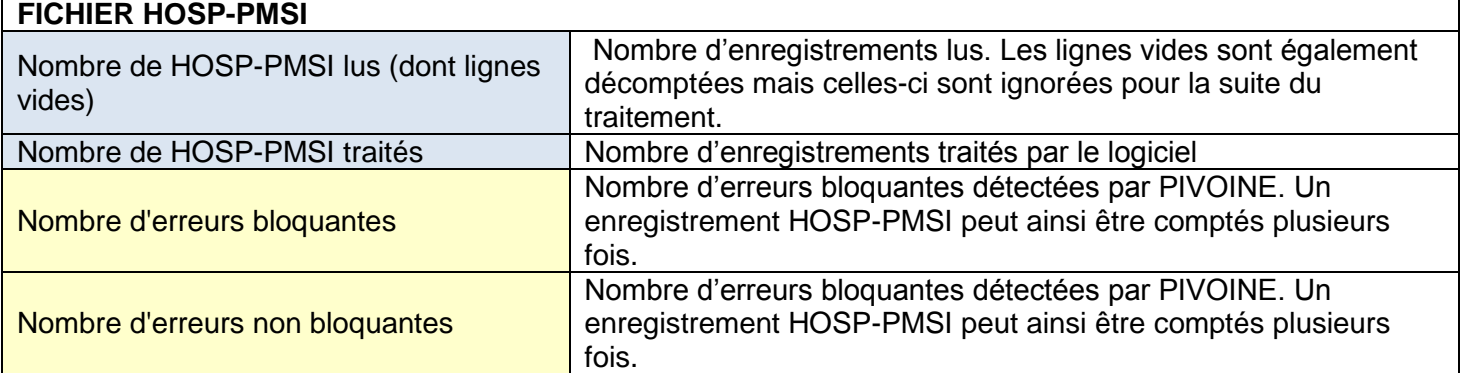

## <span id="page-24-0"></span>6.1.2 LECTURE DU RAPPORT DETAILLE

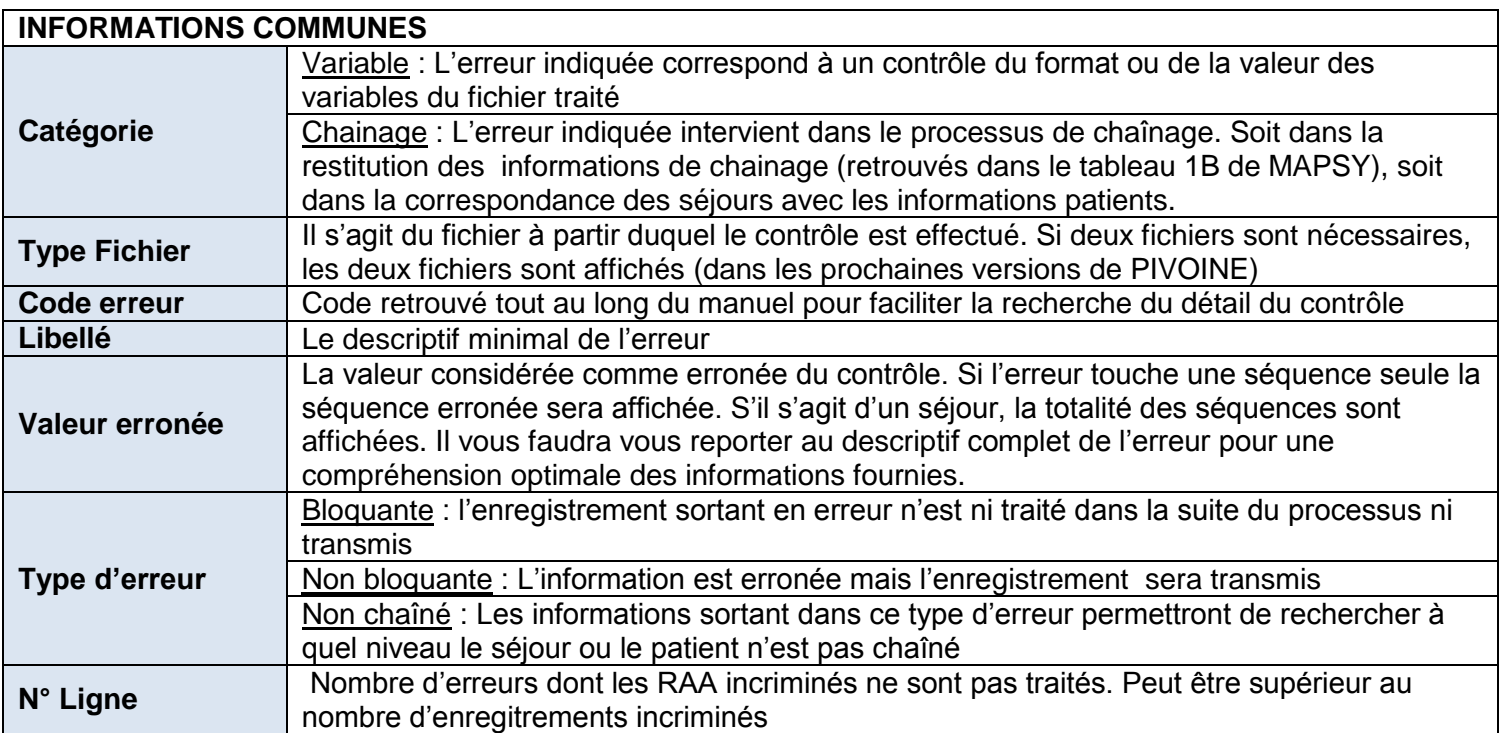

A ces informations communes sont ajoutées des informations complémentaires utiles pour identifier l'enregistrement erroné

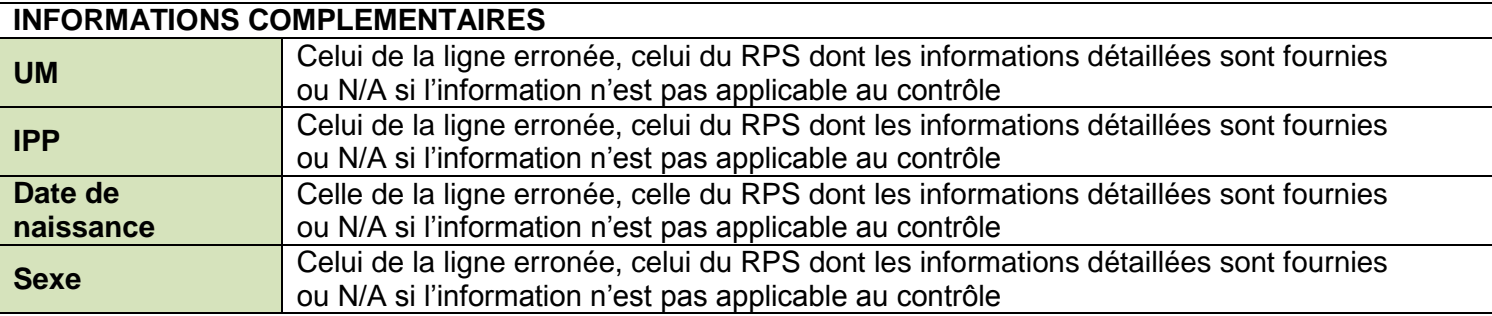

Enfin, selon le « Type fichier », les quatre dernières colonnes sont identifiées comme suit. (Pour rappel, en cliquant sur les cellules, une « infobulle » affichera les informations du tableau ci-après)

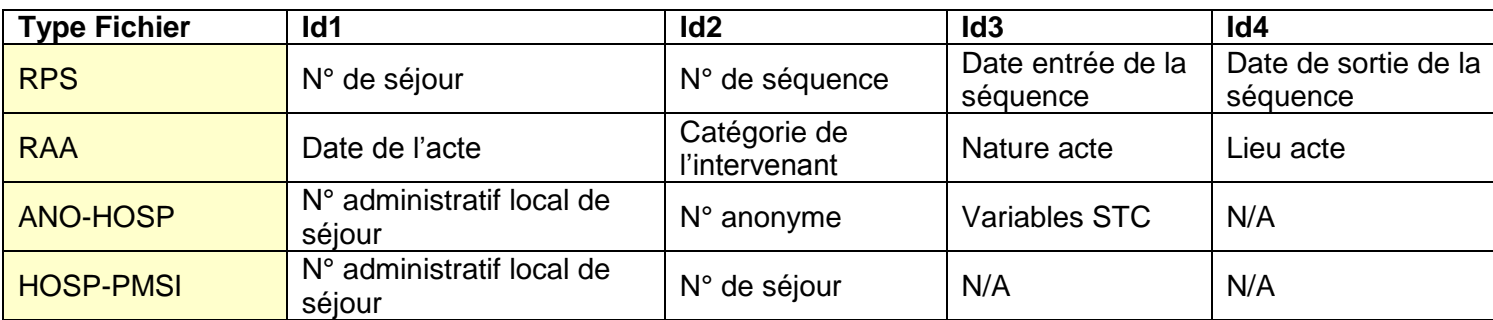

Pour avoir plus de détail sur ces contrôles, référez-vous à liste des contrôles ci-après

Service API / Pôle LETS

## 6.2LISTE DES CONTROLES

### 6.2.1 FICHIER RPS

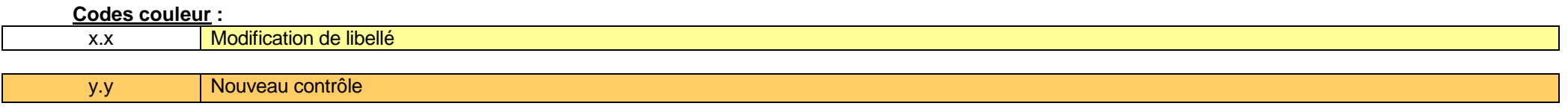

z.z **Informations complémentaires** 

<span id="page-25-1"></span><span id="page-25-0"></span>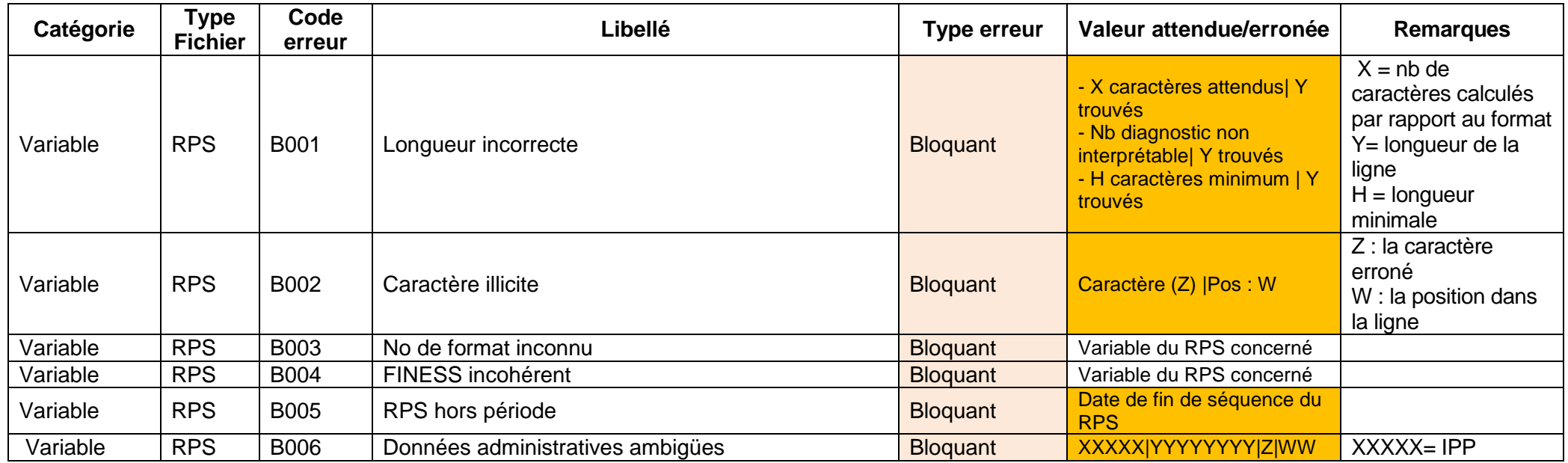

Service API / Pôle LETS

**Agence technique de l'information sur l'hospitalisation (ATIH)** 117, bd Marius Vivier Merle 69329 Lyon cedex 03 Téléphone : 04 37 91 33 10 - **www.atih.sante.fr**

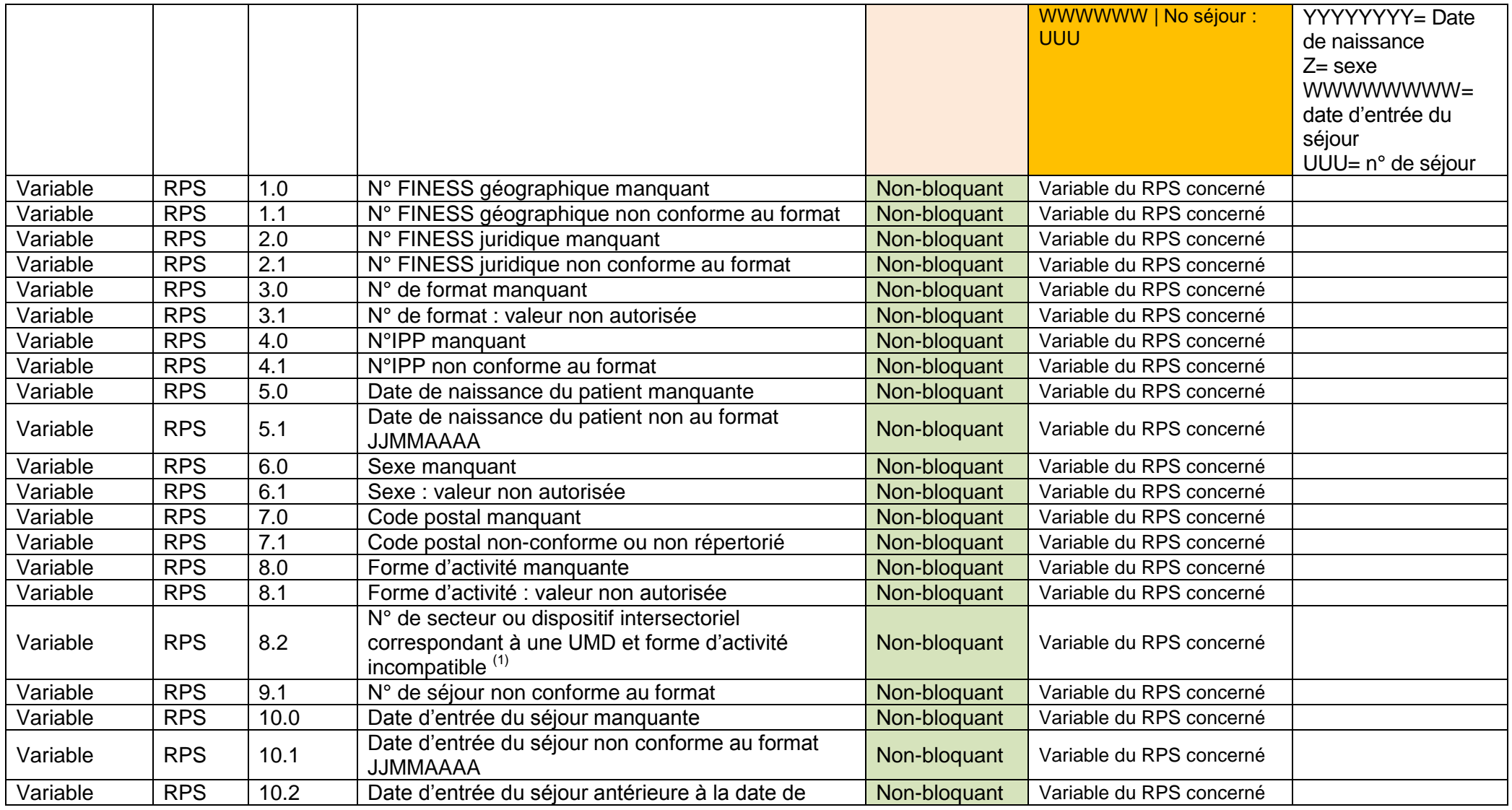

Service API / Pôle LETS

**Agence technique de l'information sur l'hospitalisation (ATIH)** 117, bd Marius Vivier Merle 69329 Lyon cedex 03 Téléphone : 04 37 91 33 10 - **www.atih.sante.fr**

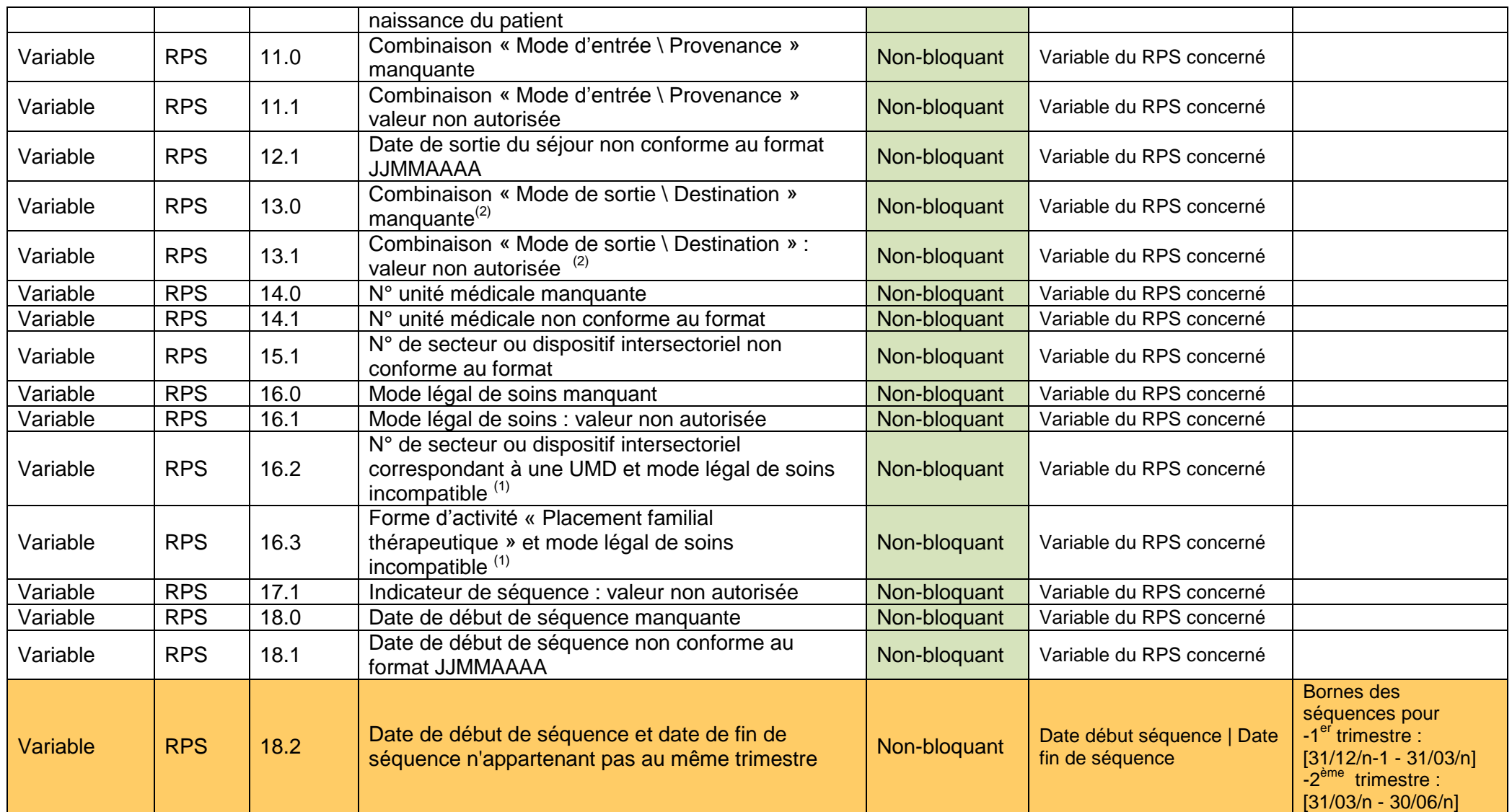

**Agence technique de l'information sur l'hospitalisation (ATIH)** 117, bd Marius Vivier Merle 69329 Lyon cedex 03 Téléphone : 04 37 91 33 10 - **www.atih.sante.fr**

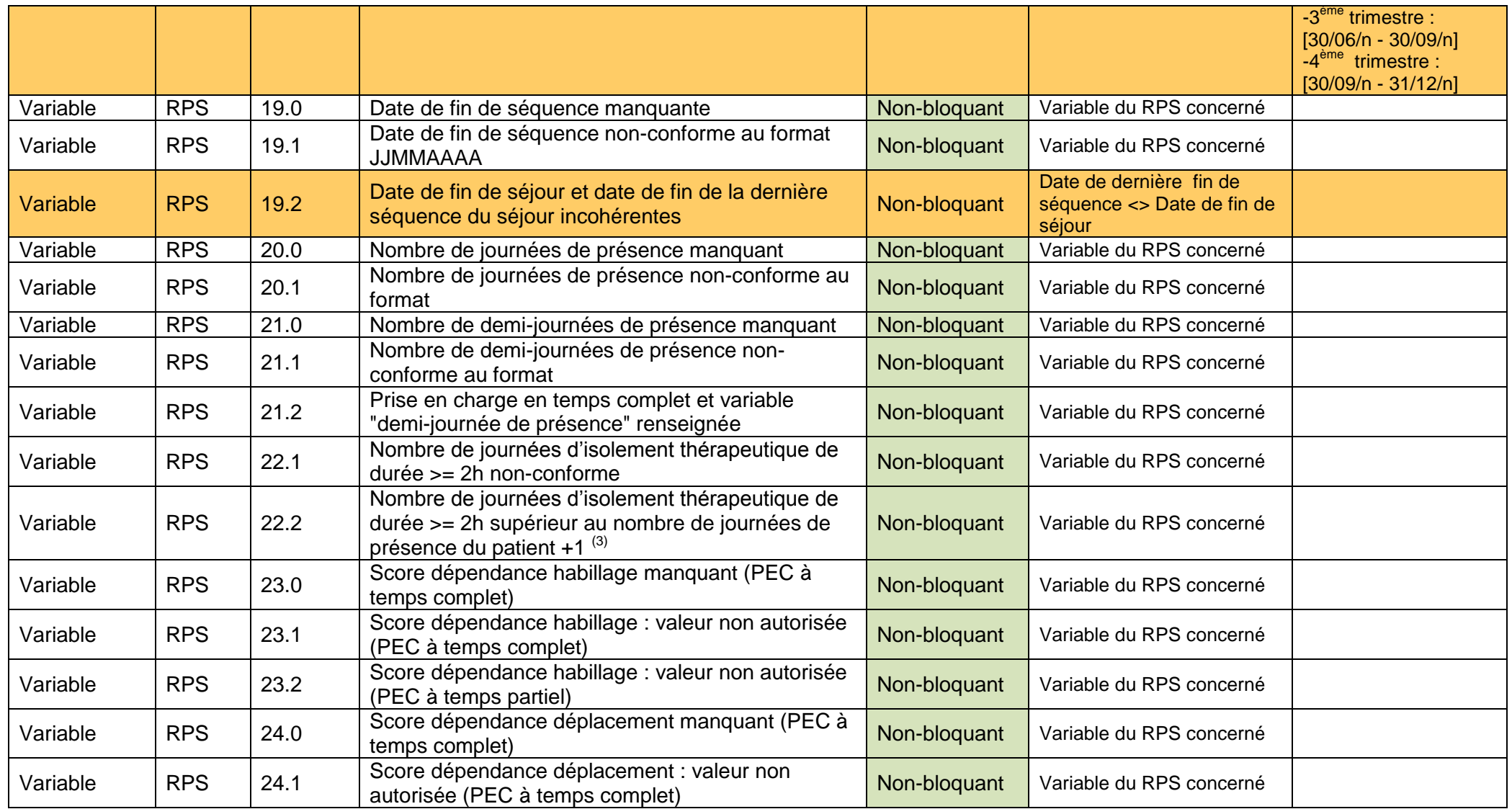

Service API / Pôle LETS

**Agence technique de l'information sur l'hospitalisation (ATIH)** 117, bd Marius Vivier Merle 69329 Lyon cedex 03 Téléphone : 04 37 91 33 10 - **www.atih.sante.fr**

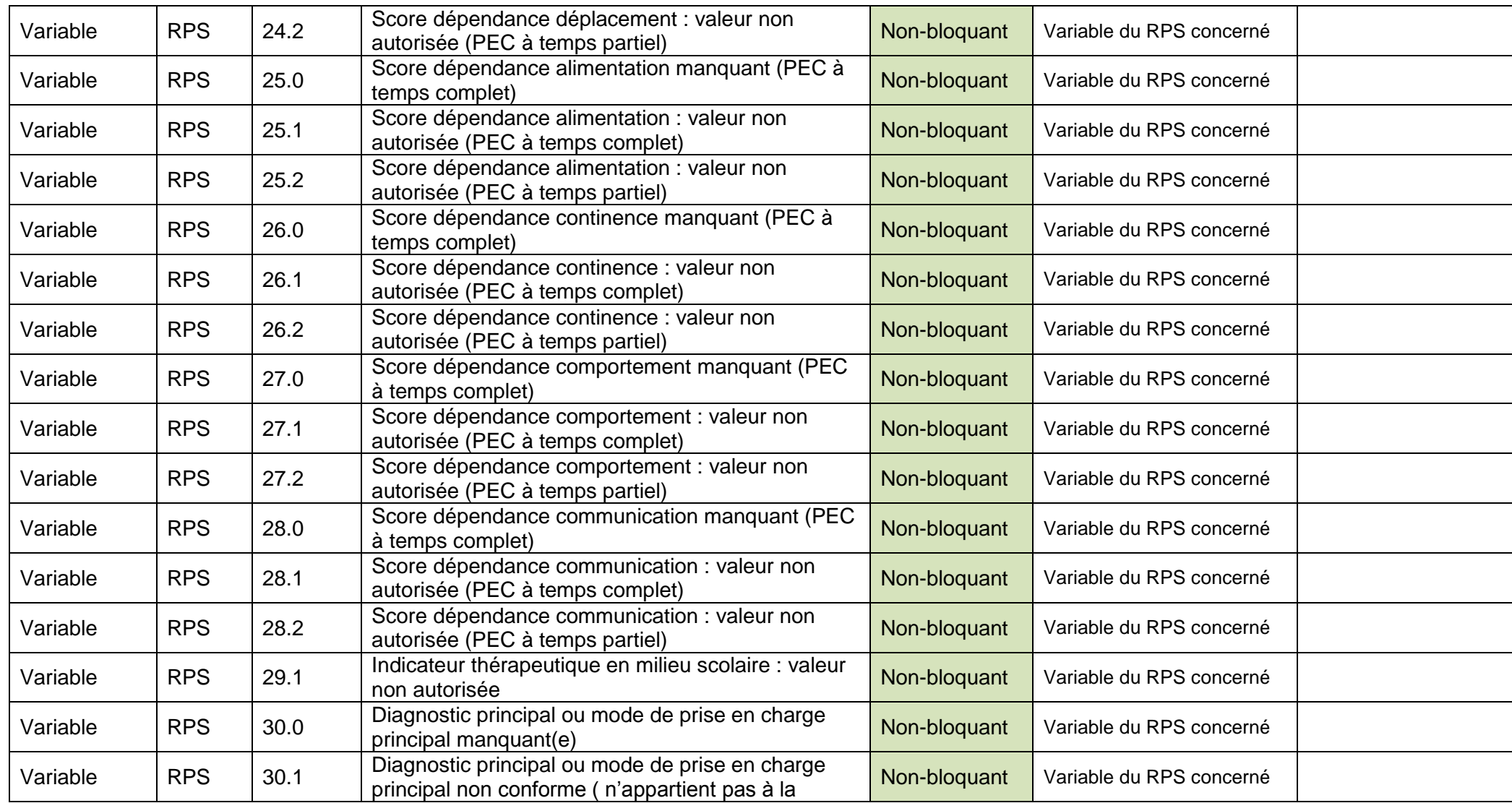

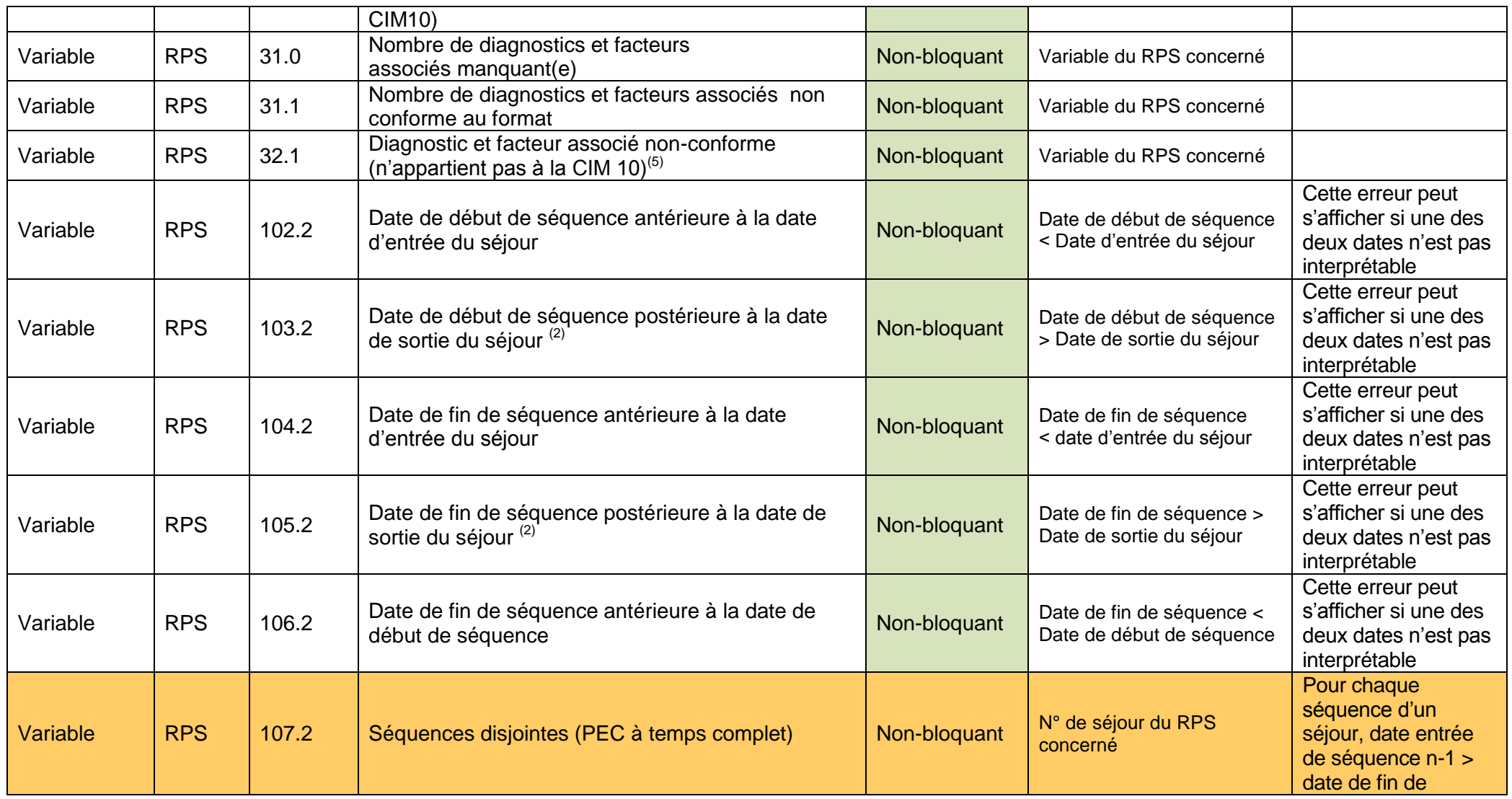

**Agence technique de l'information sur l'hospitalisation (ATIH)** 117, bd Marius Vivier Merle 69329 Lyon cedex 03 Téléphone : 04 37 91 33 10 - **www.atih.sante.fr**

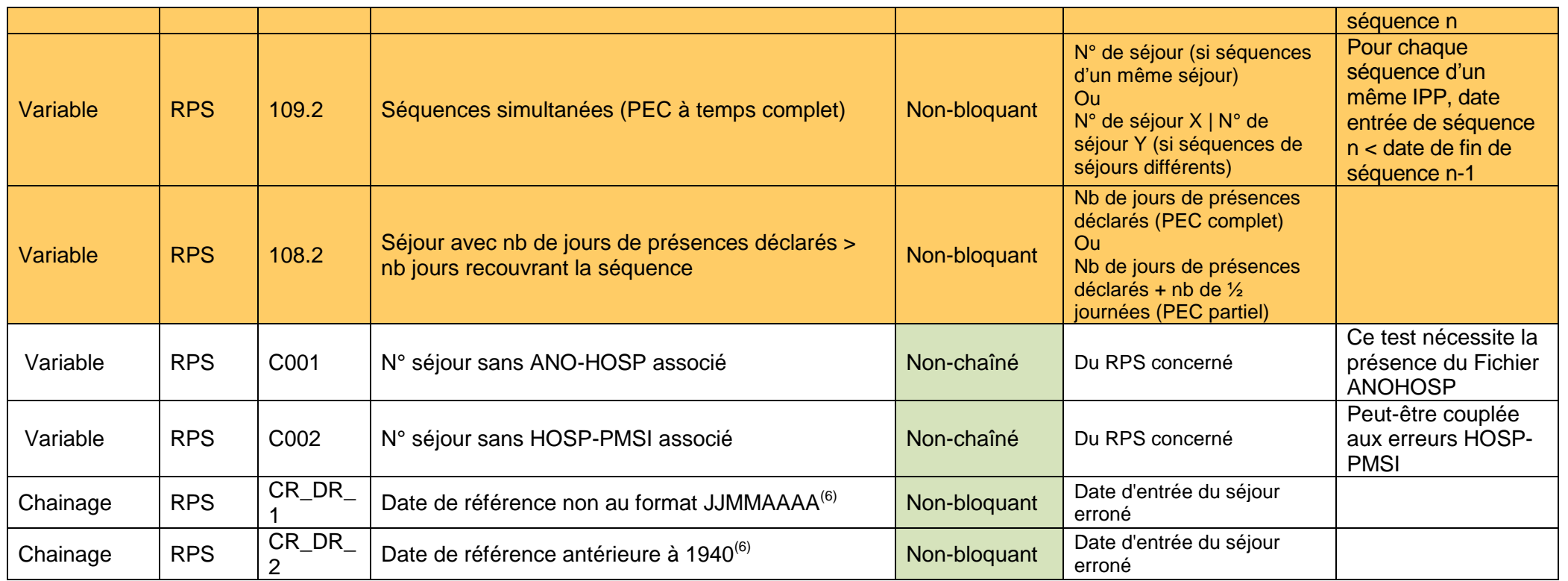

(1) se référer à l'encart du « Guide méthodologique de production du recueil d'informations médicalisé en psychiatrie » concernant la cohérence des informations page 16/17 (disponible à cette adresse : [http://www.atih.sante.fr/index.php?id=00024000B4FF\)](http://www.atih.sante.fr/index.php?id=00024000B4FF)

(2) contrôle effectué si la date de sortie du séjour est renseignée<br>(3) contrôle uniquement fait pour les prises en charge à temps co

(3) contrôle uniquement fait pour les prises en charge à temps complet  $(4)$  un patient est caractérisé par sa date de paissance et son sexe

 $(4)$  un patient est caractérisé par sa date de naissance et son sexe<br> $(5)$  erreur indiquée une seule fois par RPS

 $(5)$  erreur indiquée une seule fois par RPS

cette variable intervient dans le calcul de la variable « N° de séjour » du fichier ANO permettant l'ordonnancement des séjours d'un patient

Service API / Pôle LETS

**Agence technique de l'information sur l'hospitalisation (ATIH)** 117, bd Marius Vivier Merle 69329 Lyon cedex 03 Téléphone : 04 37 91 33 10 - **www.atih.sante.fr**

### 6.2.2 FICHIER RAA

<span id="page-32-0"></span>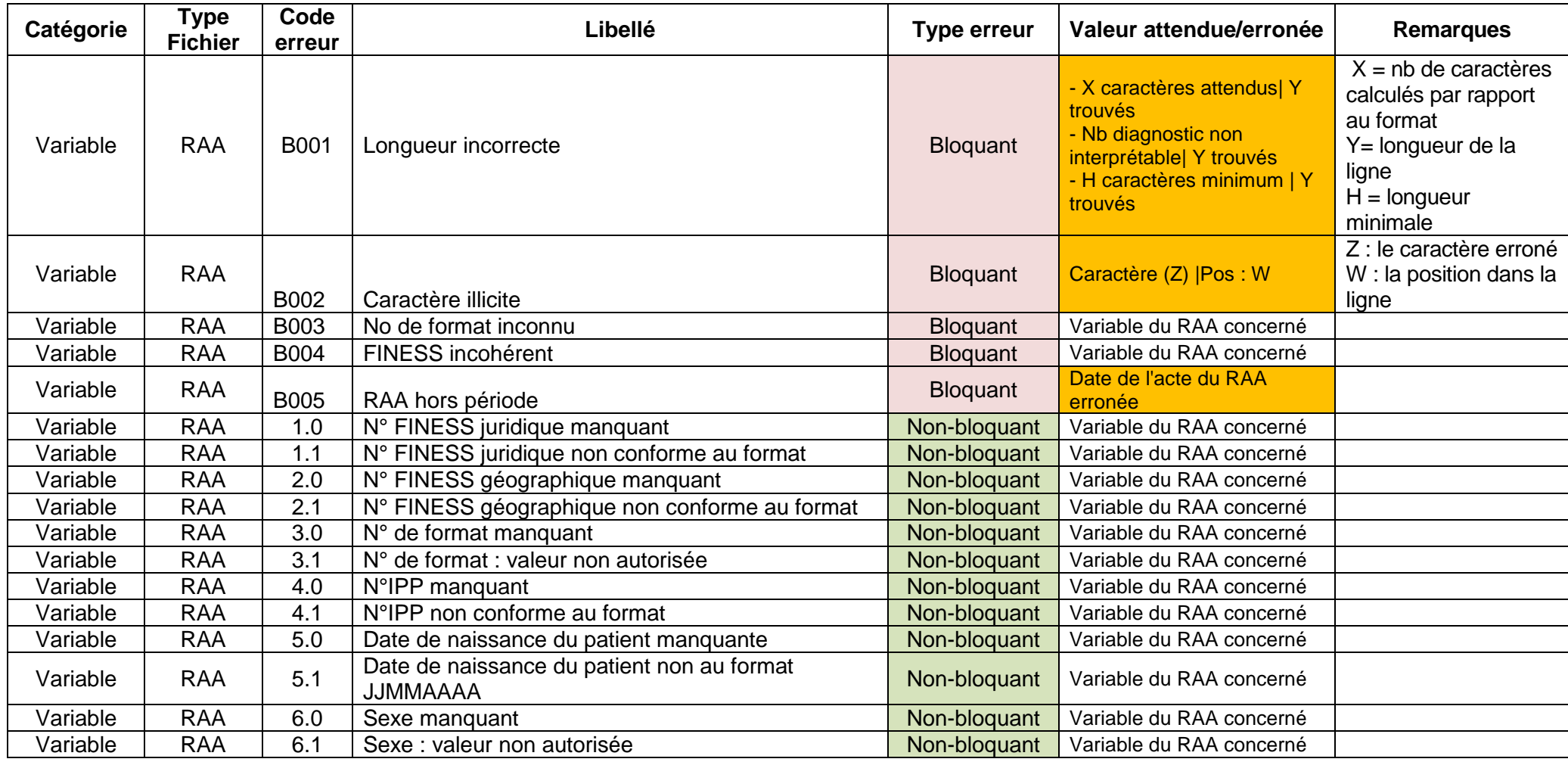

Service API / Pôle LETS

**Agence technique de l'information sur l'hospitalisation (ATIH)** 117, bd Marius Vivier Merle 69329 Lyon cedex 03 Téléphone : 04 37 91 33 10 - **www.atih.sante.fr**

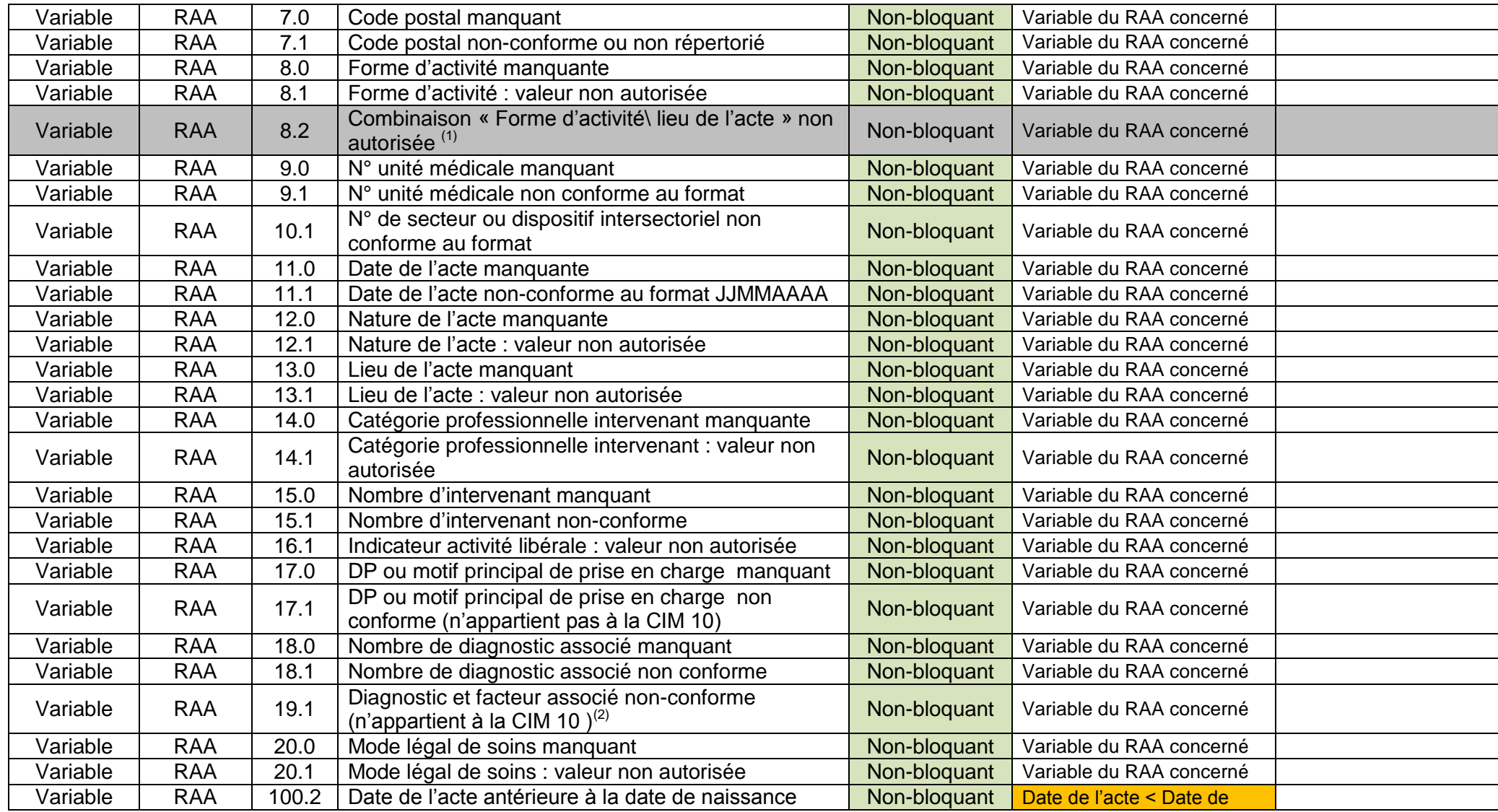

Service API / Pôle LETS

**Agence technique de l'information sur l'hospitalisation (ATIH)** 117, bd Marius Vivier Merle 69329 Lyon cedex 03 Téléphone : 04 37 91 33 10 - **www.atih.sante.fr**

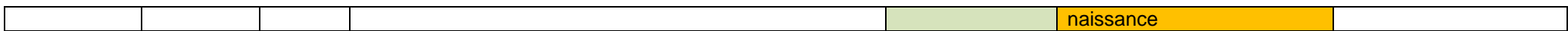

(1) ce contrôle est momentanément désactivé<br>(2) erreur indiquée une seule fois par RAA

erreur indiquée une seule fois par RAA

### 6.2.3 FICHIER ANOHOSP

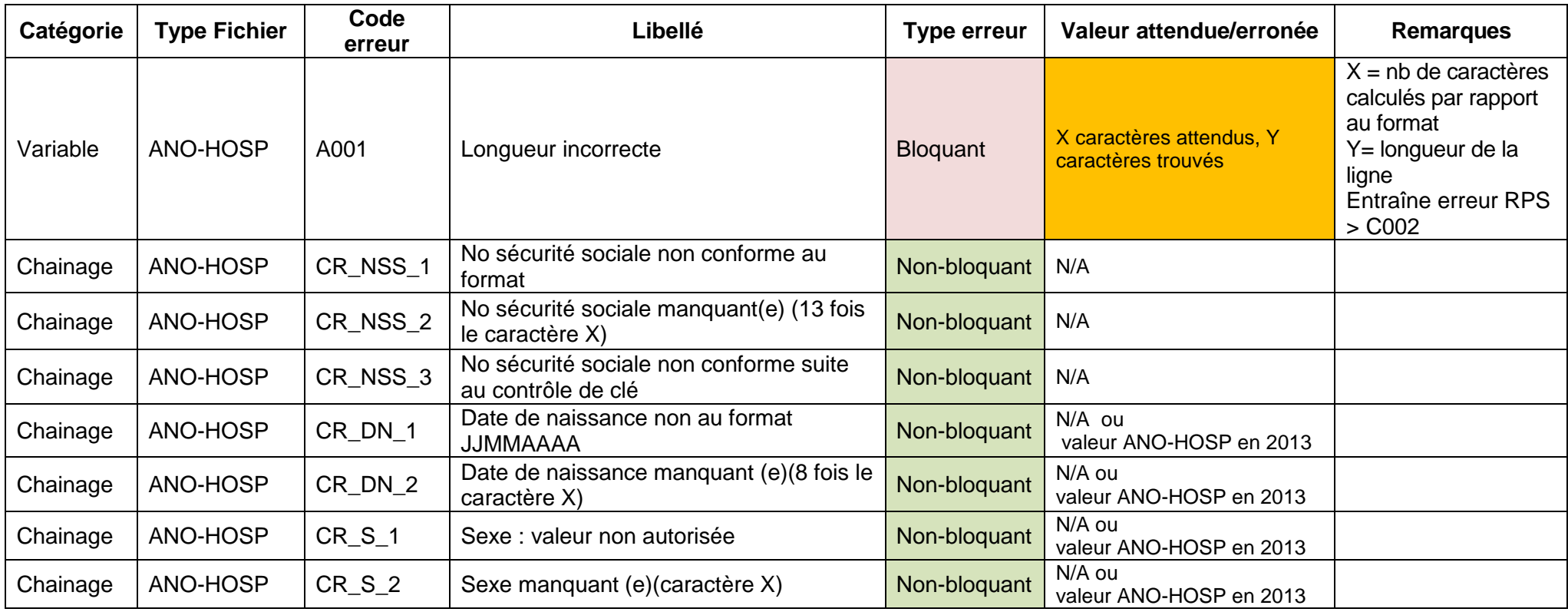

<span id="page-34-0"></span>Service API / Pôle LETS

**Agence technique de l'information sur l'hospitalisation (ATIH)** 117, bd Marius Vivier Merle 69329 Lyon cedex 03 Téléphone : 04 37 91 33 10 - **www.atih.sante.fr**

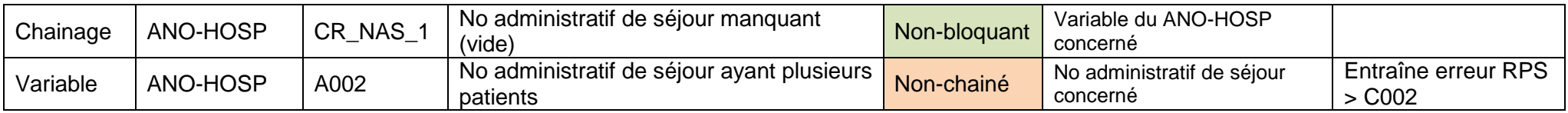

### 6.2.4 FICHIER HOSP-PMSI

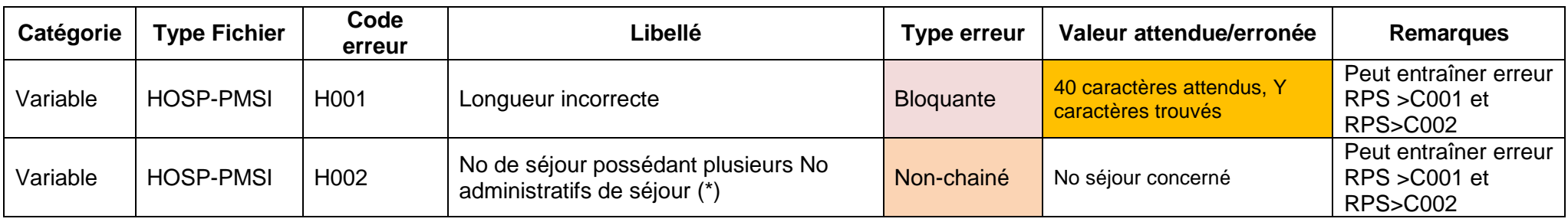

(\*) : Si des erreurs de ce type sortent alors que vous n'utilisez pas de fichier HOSP-PMSI, c'est que l'erreur est présente au niveau de votre fichier RPS

### 6.2.5 FICHIER RAA, FICHIER RPS

<span id="page-35-0"></span>Il s'agit de cohérence inter fichier. Les données de références sont celles prises au niveau du fichier de RPS. Ces erreurs sont impactées sur le(s) RAA ne correspondant pas à celles-ci.

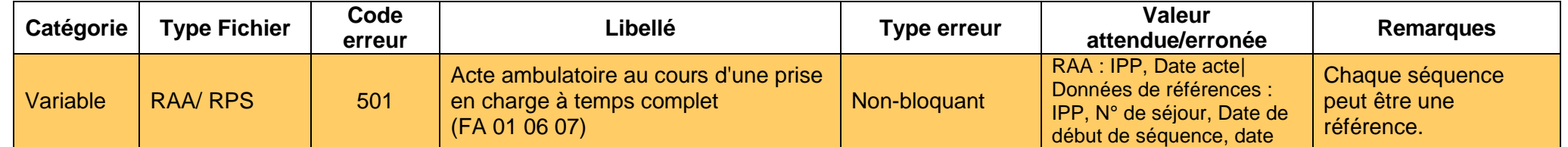

<span id="page-35-1"></span>Service API / Pôle LETS

**Agence technique de l'information sur l'hospitalisation (ATIH)** 117, bd Marius Vivier Merle 69329 Lyon cedex 03 Téléphone : 04 37 91 33 10 - **www.atih.sante.fr**

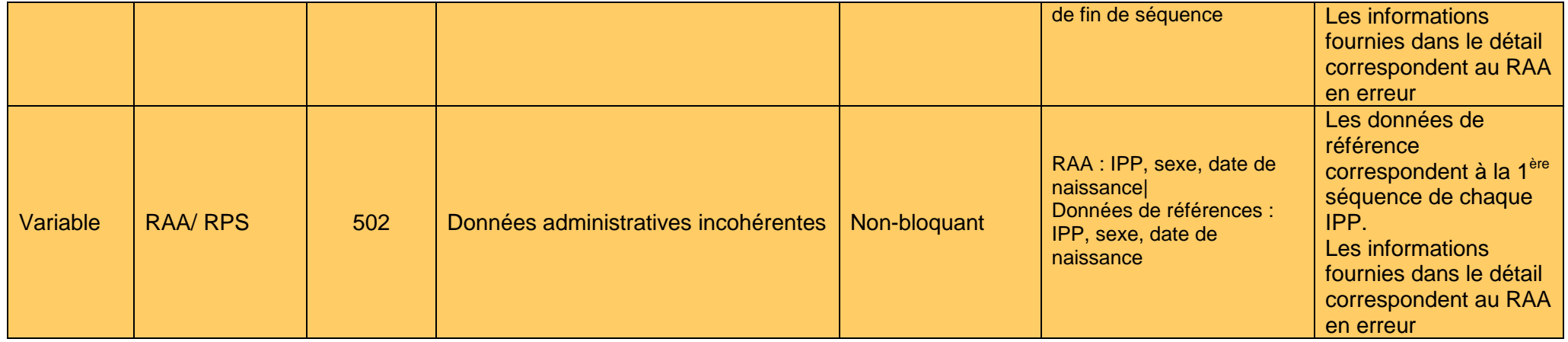

*Page 37*

Service API / Pôle LETS

## <span id="page-37-0"></span>**6.3** FORMATS DES FICHIERS EN ENTREE DE PIVOINE

Service API / Pôle LETS

**Agence technique de l'information sur l'hospitalisation (ATIH)** 117, bd Marius Vivier Merle 69329 Lyon cedex 03 Téléphone : 04 37 91 33 10 - **www.atih.sante.fr**

### 6.3.1 FORMAT RPS P05

<span id="page-38-0"></span>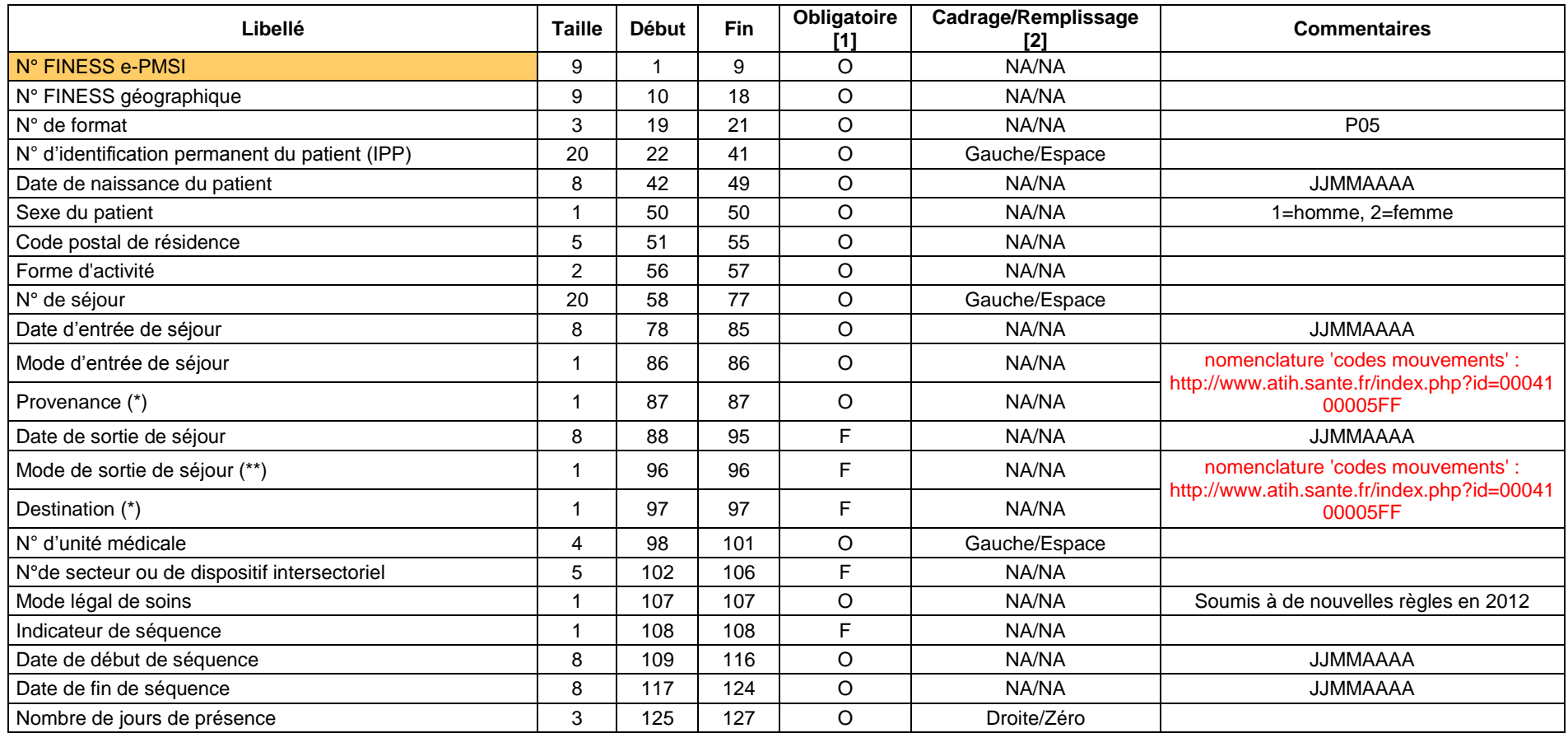

Service API / Pôle LETS

**Agence technique de l'information sur l'hospitalisation (ATIH)** 117, bd Marius Vivier Merle 69329 Lyon cedex 03 Téléphone : 04 37 91 33 10 - **www.atih.sante.fr**

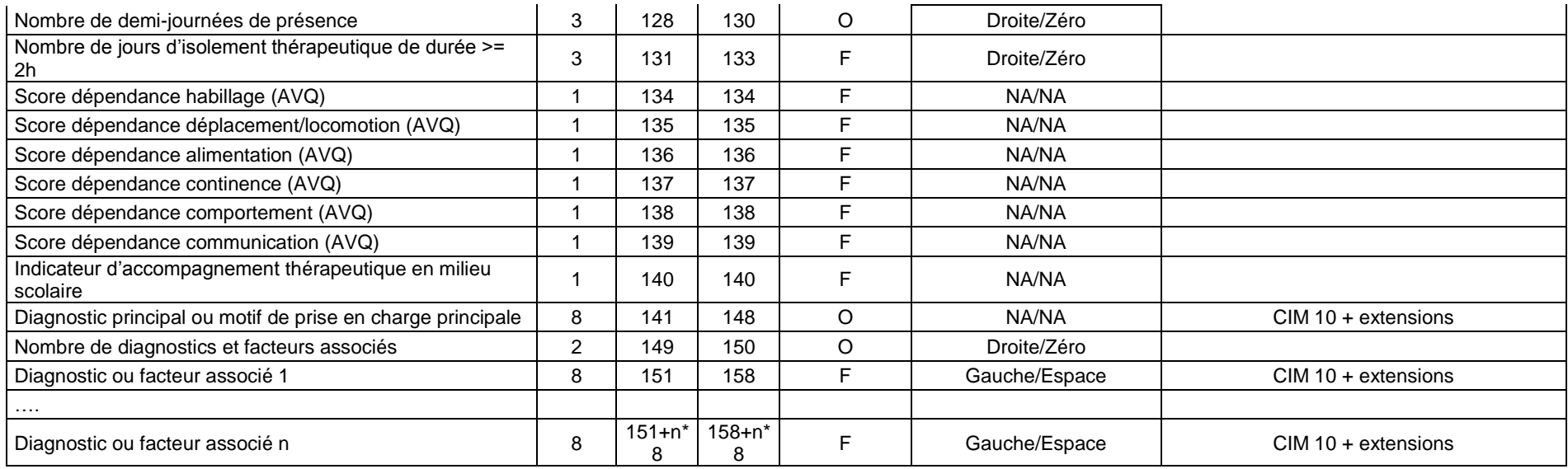

(\*) La valeur 8 pour la provenance ou la destination est destinée au champ HAD mais n'est pas bloquante dans PIVOINE.

(\*\*) La valeur 4 pour le mode de sortie a été prévue pour la fugue mais n'est pas obligatoire dans PIVOINE.

[1] O : obligatoire F : facultatif (la variable peut être laissée à vide)

[2] : NA signifie non applicable

Service API / Pôle LETS

**Agence technique de l'information sur l'hospitalisation (ATIH)** 117, bd Marius Vivier Merle 69329 Lyon cedex 03 Téléphone : 04 37 91 33 10 - **www.atih.sante.fr**

### 6.3.2 FORMAT RAA P07

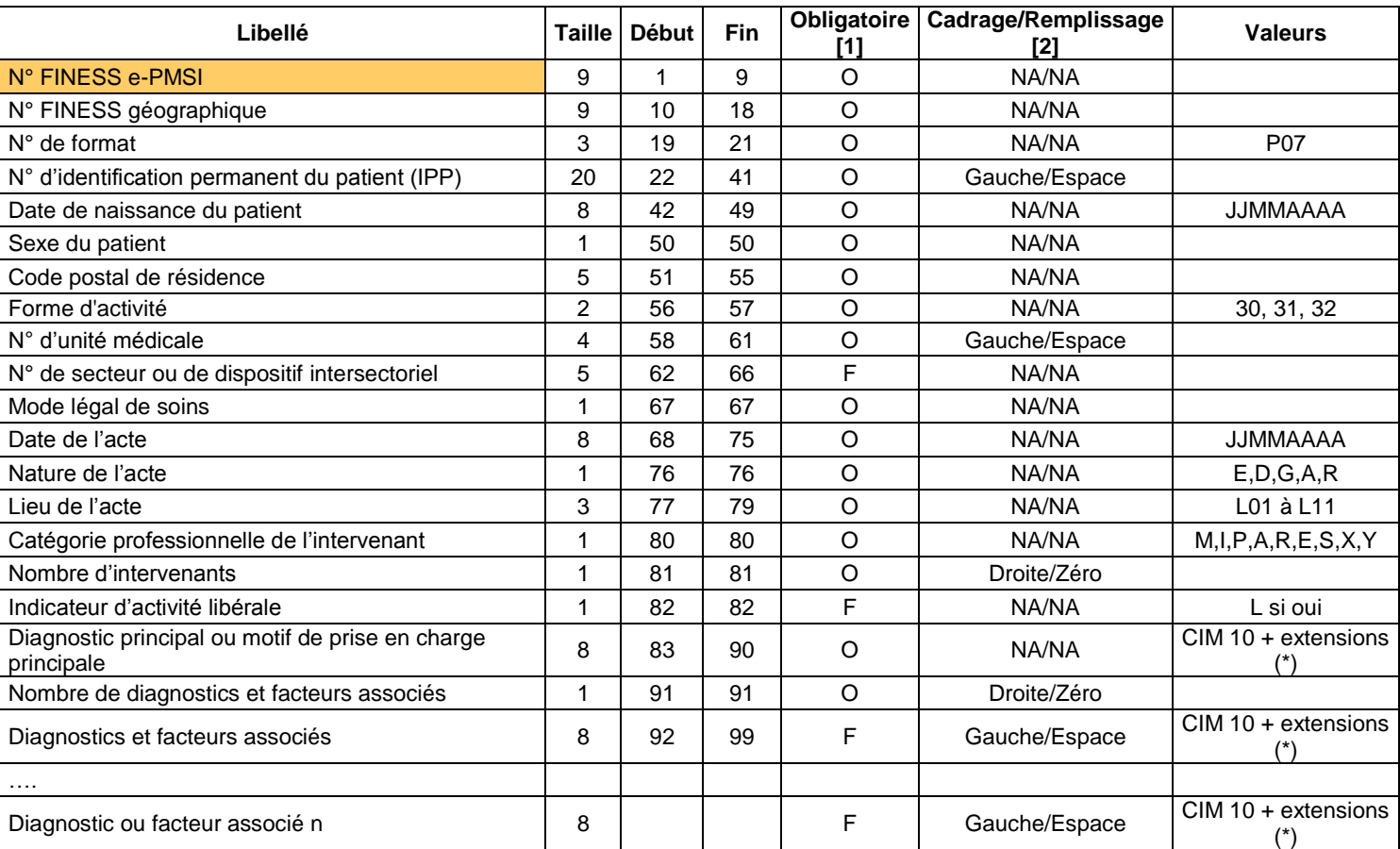

<span id="page-40-0"></span>(\*) L'absence des diagnostics pour les intervenants non médecins n'est pas bloquante.

Service API / Pôle LETS

**Agence technique de l'information sur l'hospitalisation (ATIH)** 117, bd Marius Vivier Merle 69329 Lyon cedex 03 Téléphone : 04 37 91 33 10 - **www.atih.sante.fr**

## <span id="page-41-0"></span>6.3.3 FORMAT HOSP-PMSI

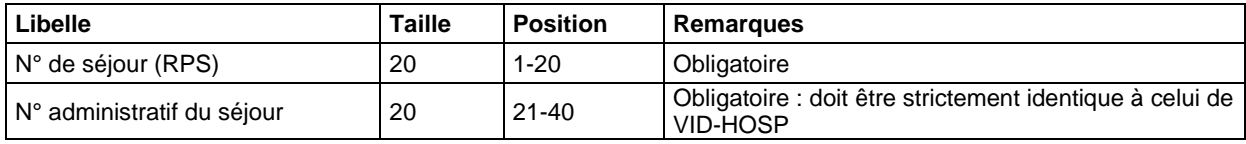

Service API / Pôle LETS

### <span id="page-42-0"></span>6.3.4 FORMAT ANO-HOSP V008 2012

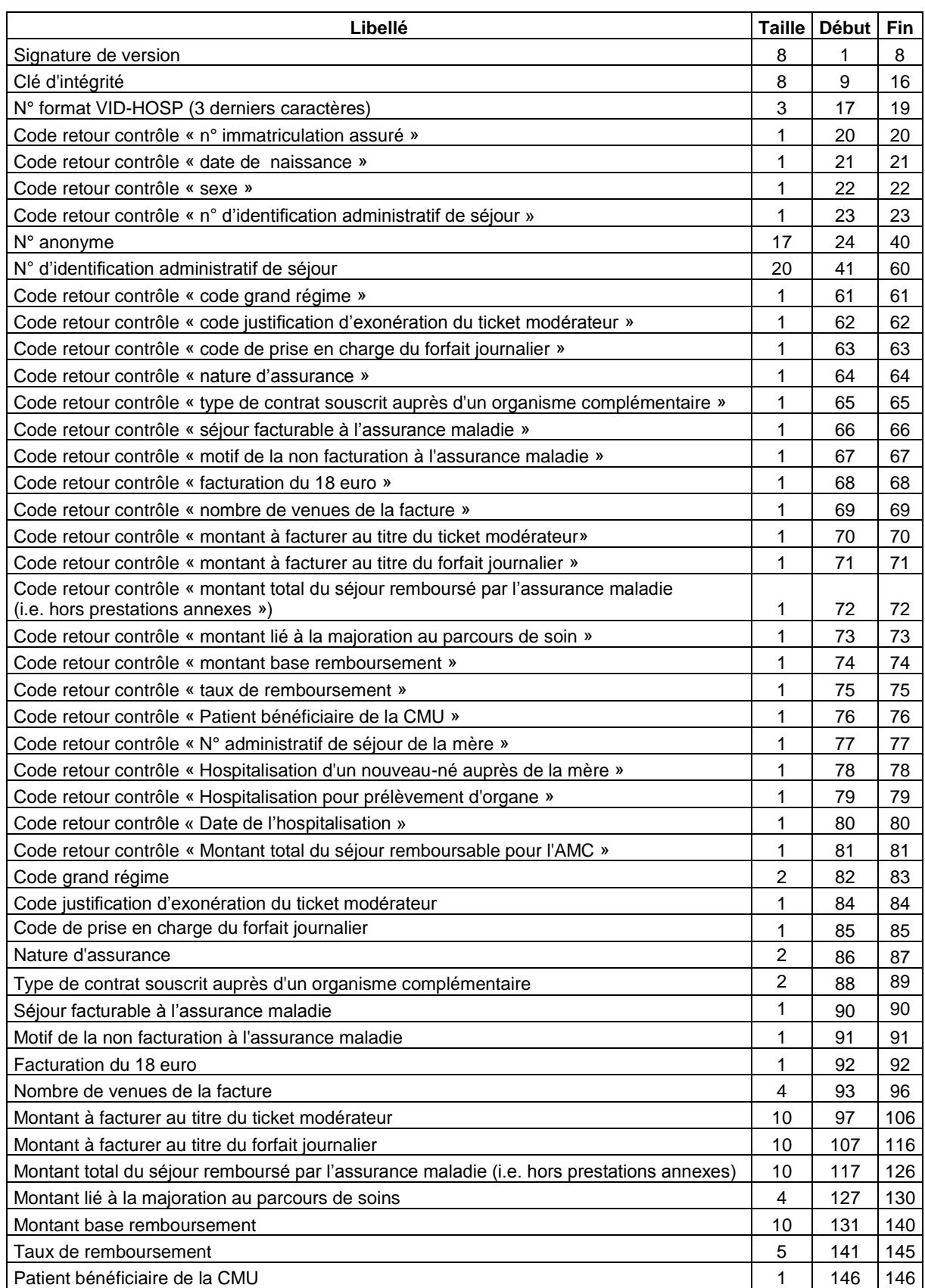

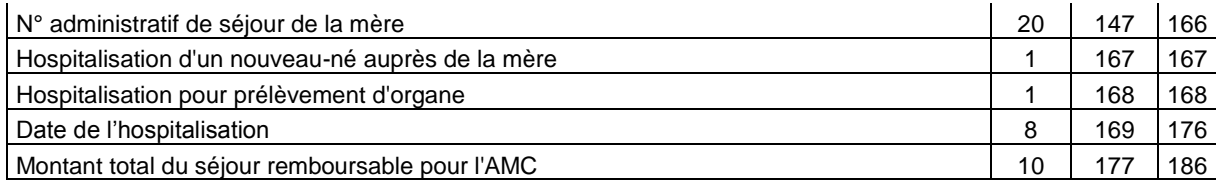

Service API / Pôle LETS

**Agence technique de l'information sur l'hospitalisation (ATIH)** 117, bd Marius Vivier Merle 69329 Lyon cedex 03 Téléphone : 04 37 91 33 10 - **www.atih.sante.fr**

### <span id="page-44-0"></span>6.3.5 FORMAT ANO-HOSP V008 2013

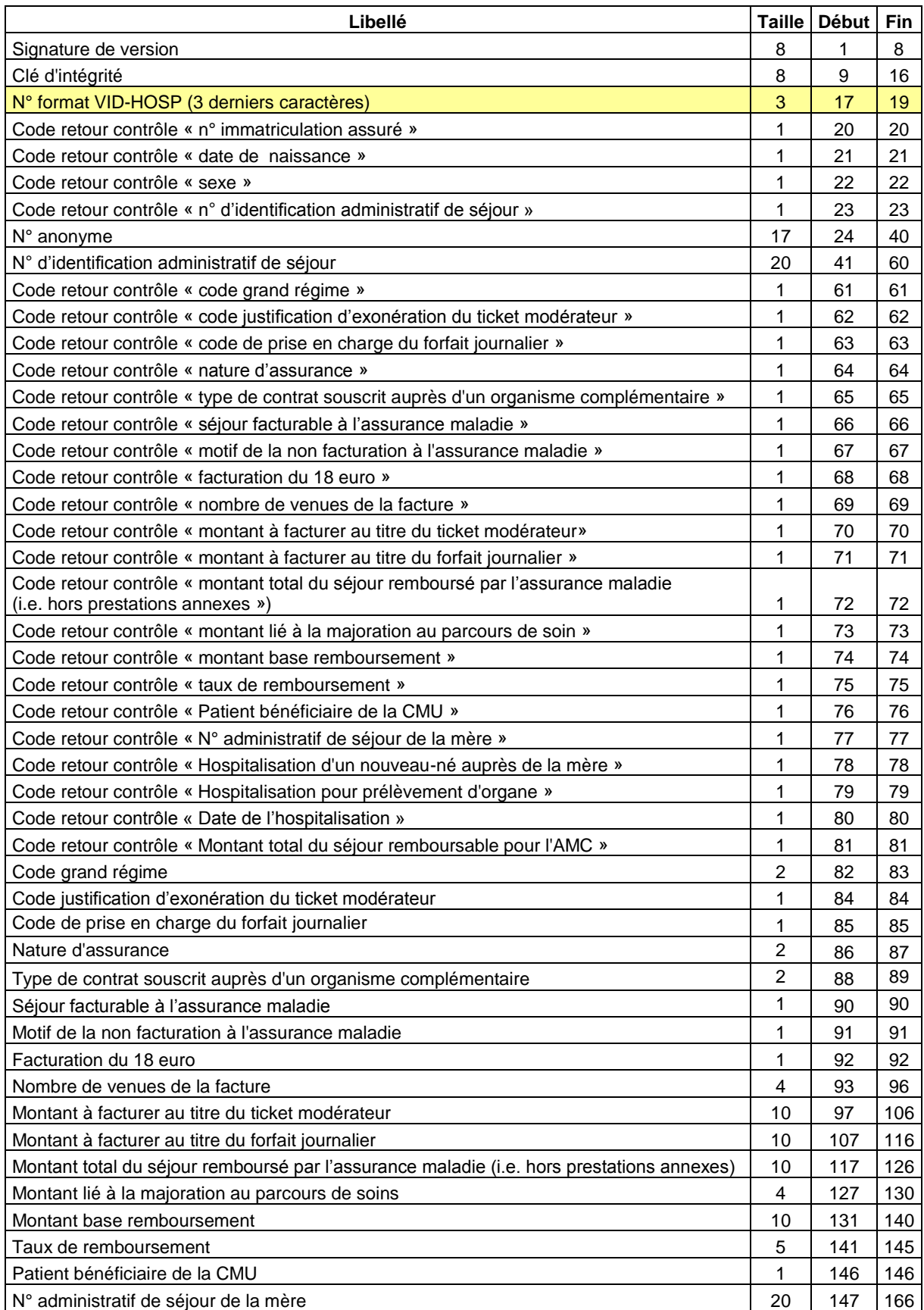

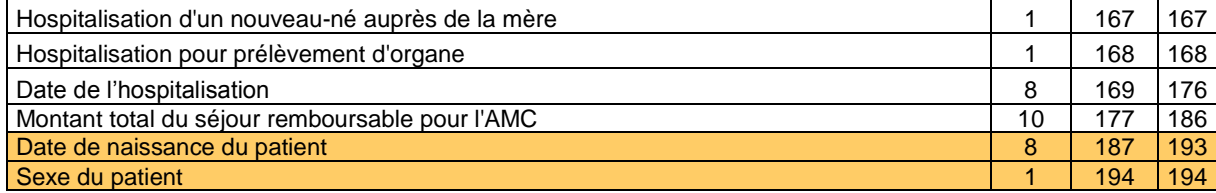

Service API / Pôle LETS

## <span id="page-46-0"></span>6.4 FORMAT DES FICHIERS EN SORTIE DE PIVOINE

Service API / Pôle LETS

**Agence technique de l'information sur l'hospitalisation (ATIH)** 117, bd Marius Vivier Merle 69329 Lyon cedex 03 Téléphone : 04 37 91 33 10 - **www.atih.sante.fr**

### <span id="page-47-0"></span>6.4.1 FORMAT RPSA P29

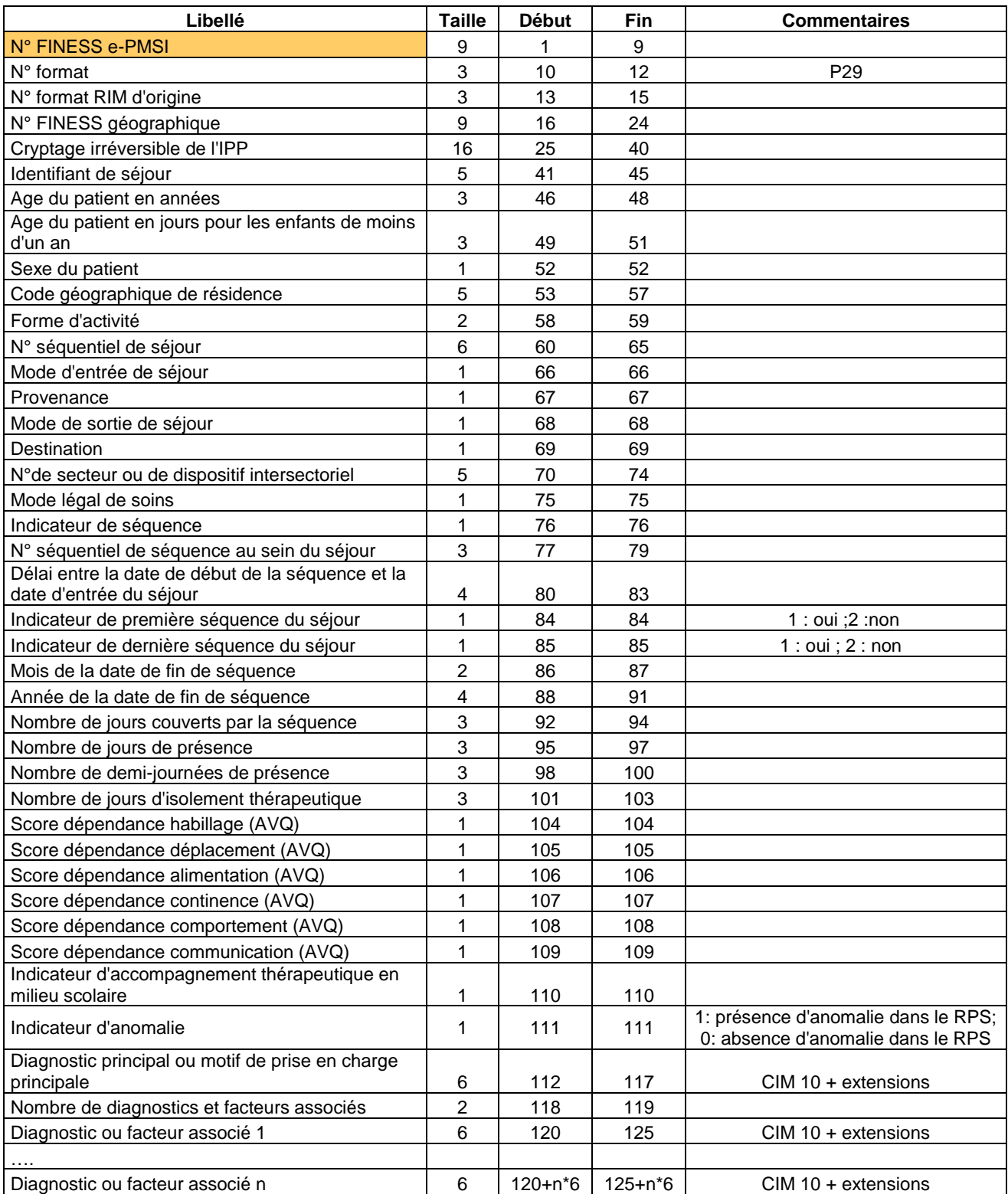

Service API / Pôle LETS

**Agence technique de l'information sur l'hospitalisation (ATIH)** 117, bd Marius Vivier Merle 69329 Lyon cedex 03 Téléphone : 04 37 91 33 10 - **www.atih.sante.fr**

### <span id="page-48-0"></span>6.4.2 FORMAT R3A P30

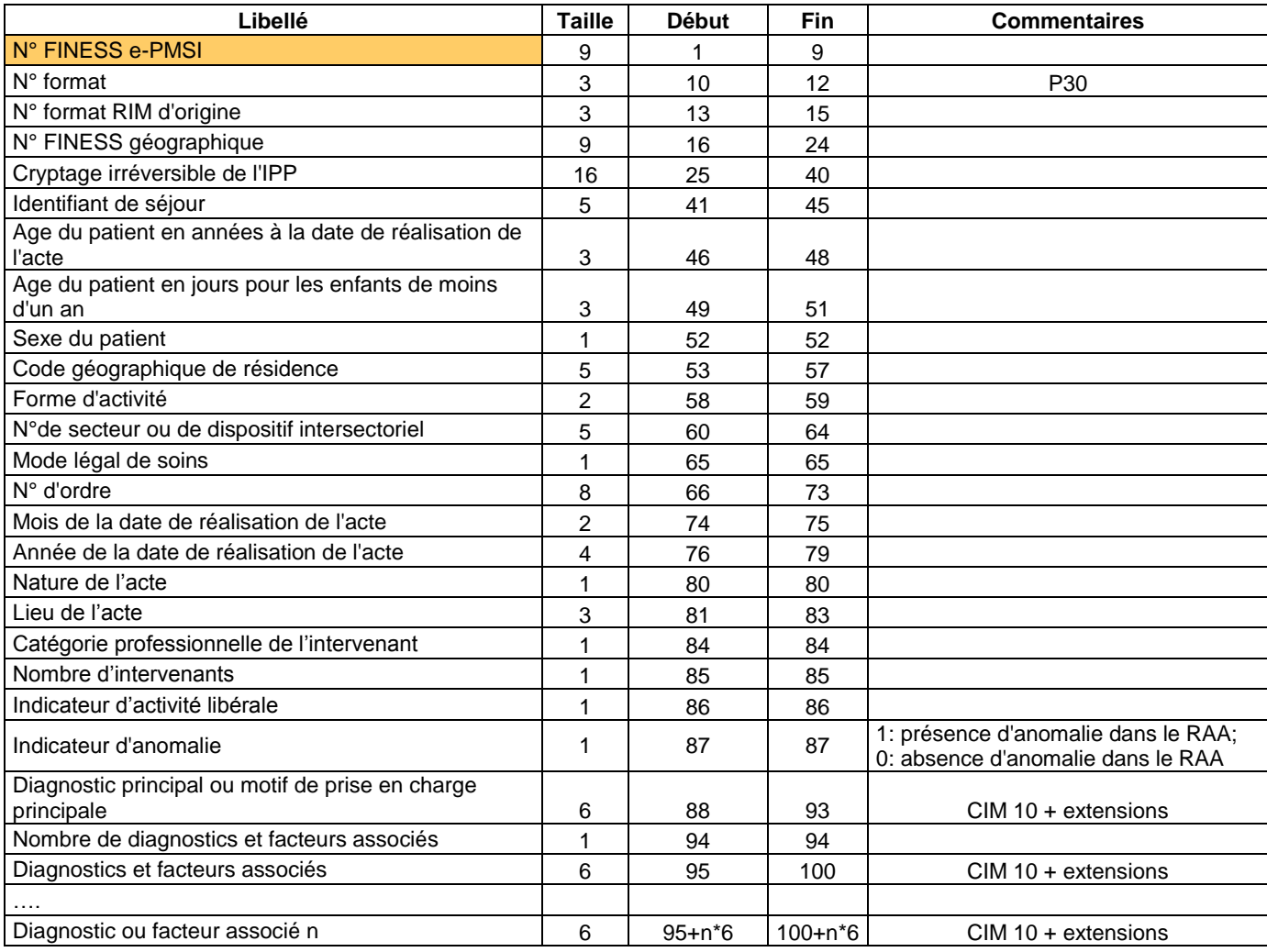

### <span id="page-48-1"></span>6.4.3 FORMAT DU FICHIER ANO

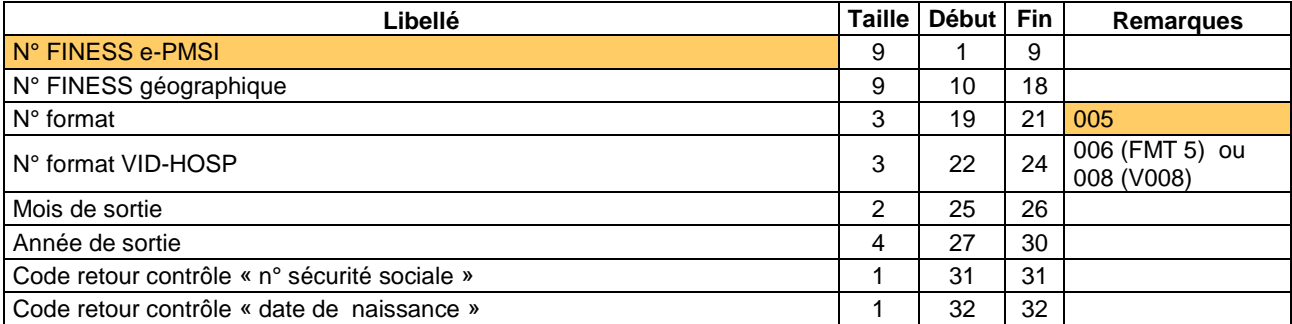

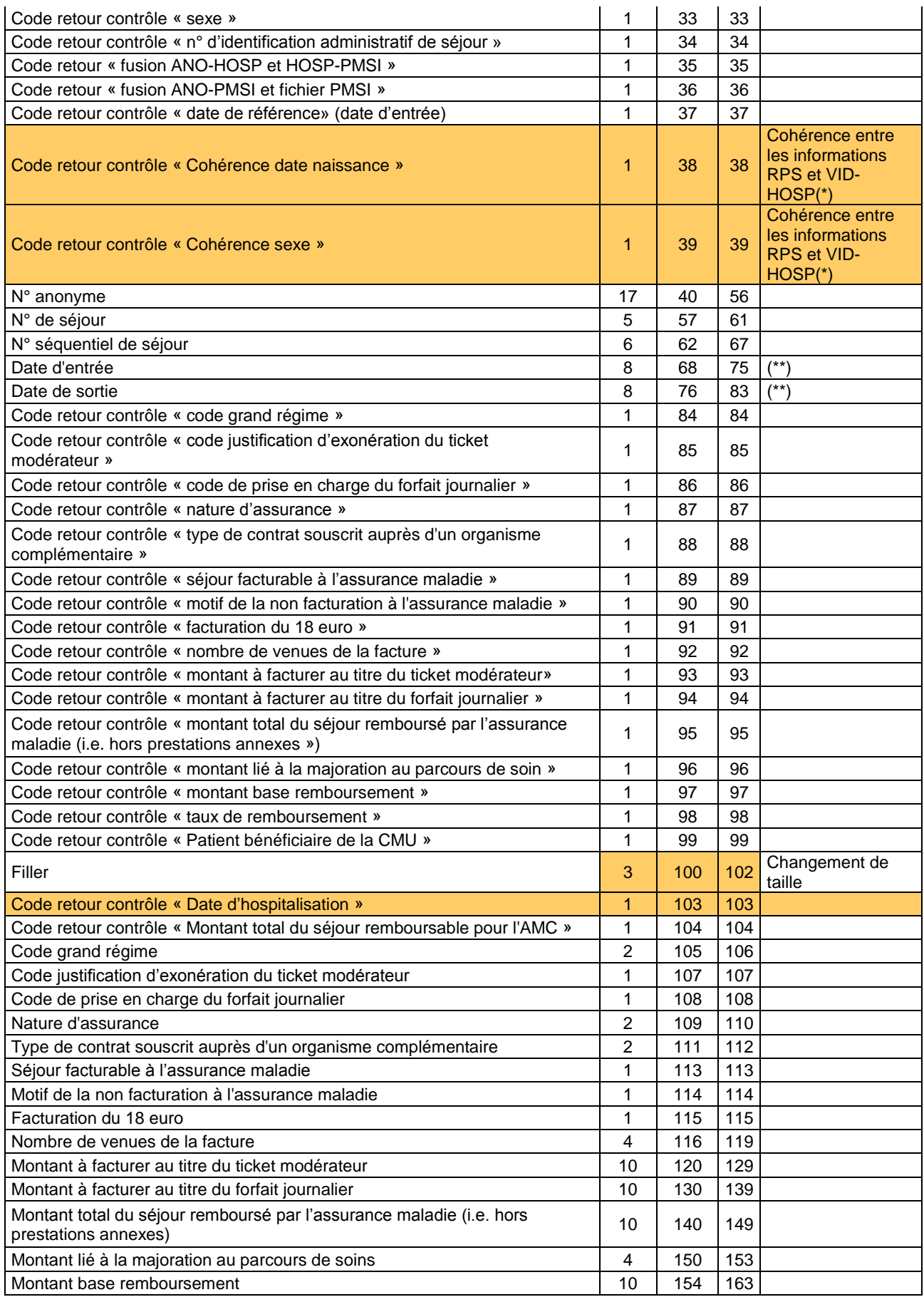

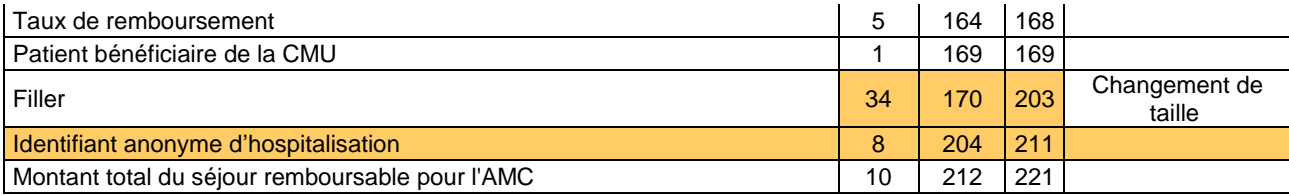

(\*) Contrôle réalisé au cours de l'année

(\*\*) seule la CNAMTS est destinataire de ces informations

#### **Détail des codes retour**

#### **« N° sécurité sociale »**

- 0 : RAS
- 1 : format incorrect
- 2 : utilisation de la valeur manquante (13 fois le caractère « X »)
- 3 : n° non conforme suite au contrôle de la clé

### **« Date de naissance »**

- $0: RAS$
- 1 : format incorrect (doit être de la forme JJMMAAAA) ou incohérente (exemple : 35032008)
- 2 : utilisation de la valeur manquante (8 fois le caractère « X »)

### **« Sexe »**

- $0: RAS$
- 1 : Valeur non autorisée (1 : Masculin, 2 : Féminin)
- 2 : utilisation de la valeur manquante (« X »)

### **« N° d'identification administratif de séjour »**

- $0: RAS$
- 1 : Non renseigné (20 caractères espace)

### **« Code grand régime »**

0 : RAS

1 : Code non autorisé (cf. codes de l'annexe 2 du cahier des charges norme B2 juin 2005 ou « XX » lorsque l'on ne dispose pas de l'information)

#### **« Code justification d'exonération du ticket modérateur »**

0 : RAS

1 : Code non autorisé (cf. codes de l'annexe 9 du cahier des charges norme B2 juin 2005 ou « X » lorsque l'on ne dispose pas de l'information)

### **« Code de prise en charge du forfait journalier »**

0 : RAS

1 : Code non autorisé (cf. codes de l'annexe 16 du cahier des charges norme B2 juin 2005 ou « X » lorsque l'on ne dispose pas de l'information)

### **« Nature d'assurance »**

- 0 : RAS
- 1 : Code non autorisé (cf. tableau ci-dessous)

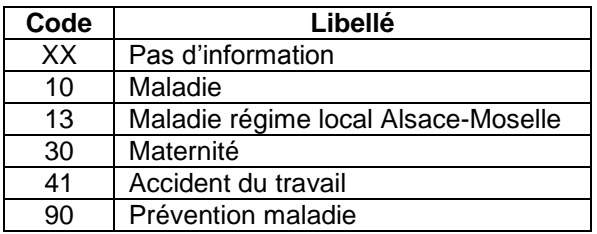

### **« Type de contrat souscrit auprès d'un organisme complémentaire »**

### $0: RAS$

1 : Code non autorisé (cf. tableau ci-dessous)

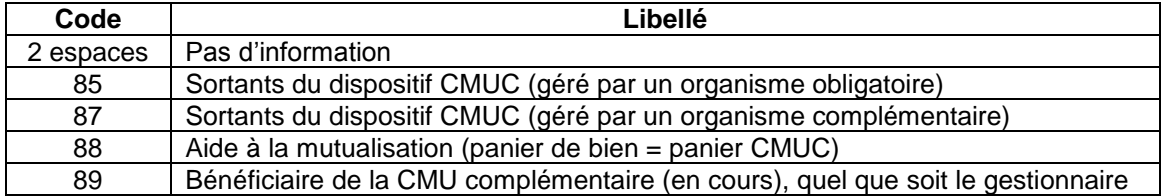

### **« Séjour facturable à l'assurance maladie »**

0 : RAS

1 : Code non autorisé (cf. tableau ci-dessous)

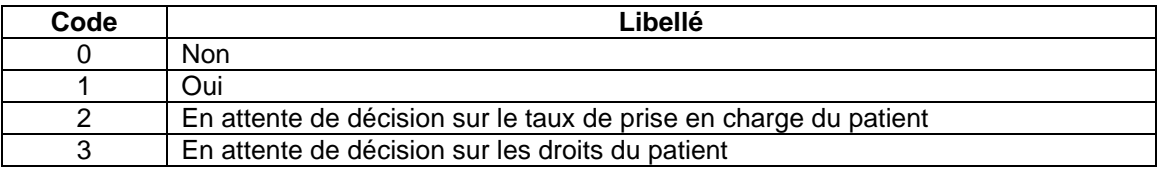

#### **« Motif de la non facturation à l'assurance maladie »**

 $0: RAS$ 

1 : Code non autorisé (cf. tableau ci-dessous)

Cette variable permet de préciser la variable « Séjour facturable à l'assurance maladie » lorsqu'elle vaut 0 (séjour non facturable à l'assurance maladie). Elle doit être renseignée avec le caractère « espace » lorsque « Séjour facturable à l'assurance maladie » est différent de 0. Sinon, les valeurs autorisées sont listées dans le tableau ci-dessous :

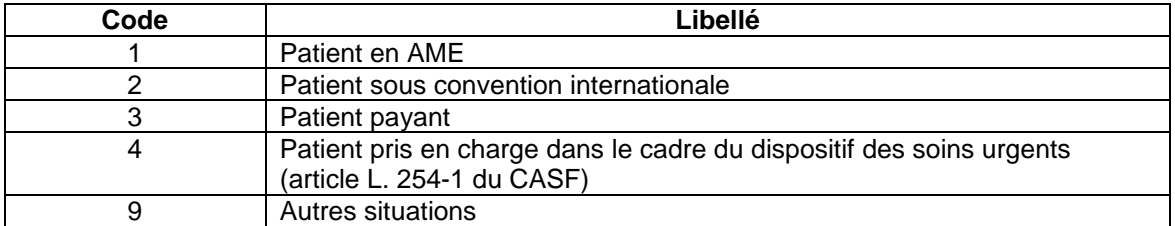

#### **« Facturation du 18 euro »**

- 0 : RAS
- 1 : Valeur non autorisée (0 : Non, 1 : Oui)

#### **« Nombre de venues de la facture »**

- 0 : RAS
- 1 : Valeur non numérique

### **« Montant à facturer au titre du ticket modérateur »**

- 0 : RAS
- 1 : Valeur non numérique

#### **« Montant à facturer au titre du forfait journalier »**

- 0 : RAS
- 1 : Valeur non numérique

#### **« Montant total du séjour remboursé par l'assurance maladie »**

- 0 : RAS
- 1 : Valeur non numérique

### **« Montant lié à la majoration au parcours de soin »**

0 : RAS

1 : Valeur non numérique

### **« Montant base remboursement »**

- 0 : RAS
- 1 : Valeur non numérique

### **« Taux de remboursement »**

- 0 : RAS
- 1 : Valeur non numérique

### **« Patient bénéficiaire de la CMU »**

0 : RAS

1 : Code non autorisé (0 : Non | 1 : Oui, laisser à vide si pas d'information)

### **« Montant total du séjour remboursable pour l'AMC »**

0 : RAS

1 : Valeur non numérique

### <span id="page-53-0"></span>6.4.4 FORMAT DU FICHIERCTLS

Ce fichier fournit, pour chaque résumé par séquence, la liste des erreurs détectées par PIVOINE.

Il s'agit d'un fichier texte ASCII dont les valeurs sont séparées par « ; » (point-virgule). Il contient les variables, ci-dessous :

> N° FINESS juridique N° FINESS géographique N° Trimestre Année N° séquentiel de séjour N° séquentiel de séquence au sein du séjour Nombre d'erreur (Nberr) Code d'erreur n°1 … Code d'erreur n°Nberr

### <span id="page-53-1"></span>6.4.5 FORMAT DU FICHIER CTLA

Ce fichier fournit, pour chaque résumé d'activité ambulatoire, la liste des erreurs détectées par PIVOINE.

Il s'agit fichier texte ASCII dont les valeurs sont séparées par « ; » (point-virgule). Il contient les variables, ci-dessous :

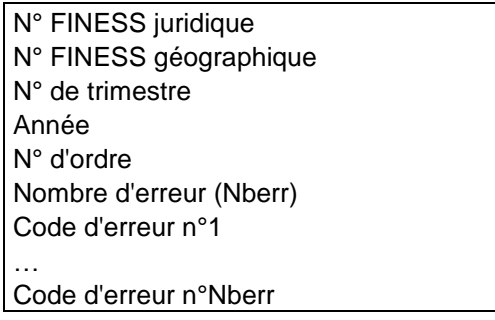

## <span id="page-54-0"></span>6.5PARAMETRAGE DU CLIENT e-POP

Les applications livrées par l'ATIH possèdent toutes un écran permettant de paramétrer la transmission de fichier vers e-PMSI. Ce paramétrage est réalisé une fois pour toute avant la première transmission.

L'écran en question peut avoir deux formes différentes selon que l'on choisit la transmission directe (l'ordinateur a accès à internet) ou bien la transmission via un serveur e-POP (l'ordinateur n'a pas accès à internet).

### **Connexion directe**

L'option « connexion directe » est sélectionnée par un clic de la souris.

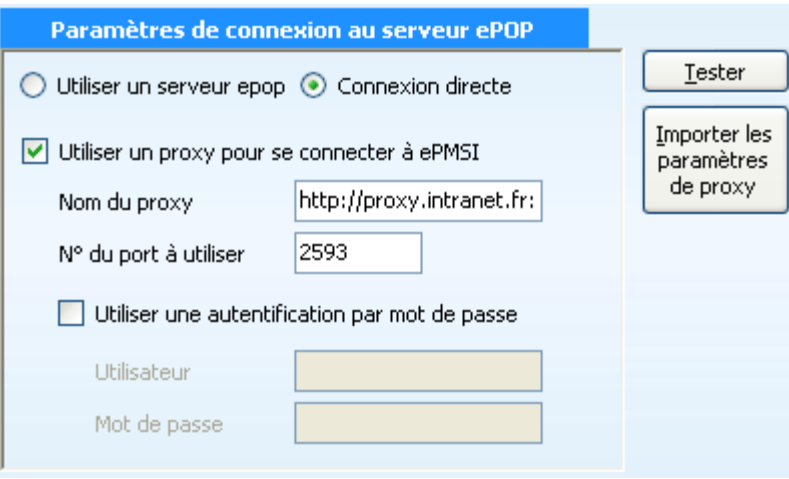

**Case à cocher « Utiliser un Proxy pour se connecter à e-PMSI » :** cette case doit être cochée si l'utilisation d'un serveur Proxy est nécessaire pour accéder à e-PMSI ou plus généralement à Internet. Le fait de cocher cette case donne accès au reste du paramétrage.

**Zone de saisie « Nom du proxy » :** il s'agit du nom du Proxy à utiliser pour le transfert vers e-PMSI. Cette information est soit récupérée automatiquement à l'aide du bouton « Importer les paramètres de proxy », soit obtenue auprès du responsable informatique de l'établissement de santé.

**Zone de saisie « N° de port à utiliser » :** il s'agit d'un n° compris entre 0 et 65535 à utiliser pour communiquer avec le proxy. Cette information est soit récupérée automatiquement à l'aide du bouton « Importer les paramètres de proxy », soit obtenue auprès du responsable informatique de l'établissement de santé.

**Case à cocher « Utiliser une authentification par mot de passe » :** cette case doit être cochée si l'utilisation du Proxy nécessite de s'identifier à l'aide d'un nom d'utilisateur et d'un mot de passe. Elle donne accès aux deux zones de saisie suivantes.

**Zone de saisie « Utilisateur » :** utilisez cette zone de saisie pour indiquer au programme le nom d'utilisateur nécessaire à l'authentification auprès du Proxy.

**Zone de saisie « Mot de passe » :** utilisez cette zone de saisie pour indiquer au programme le mot de passe nécessaire à l'authentification auprès du Proxy.

**Bouton « Tester » :** un clic sur ce bouton permet de réaliser un test de connexion vers e-PMSI. La réussite de ce test aboutit au message suivant :

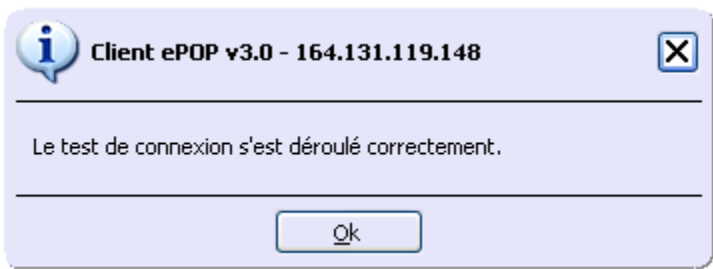

En cas d'erreur, un message indiquant l'origine du problème est affiché. La liste exhaustive des problèmes pouvant être rencontrés lors du test de connexion ne peut être énoncée ici.

**Bouton « Importer les paramètres de Proxy » :** un clic sur ce bouton permet de récupérer automatiquement les paramètres du Proxy défini par défaut sur l'ordinateur. Cette récupération peut en outre ne pas aboutir. Les informations obtenues sont le plus souvent celles indiquées dans le paramétrage de Internet Explorer.

### **Utiliser un serveur e-POP**

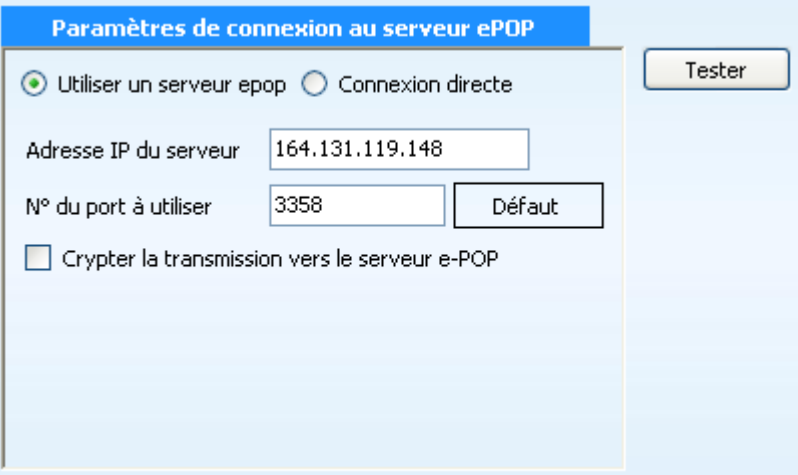

**L'option « Utiliser un serveur e-POP » est sélectionnée par clic de la souris.**

**Zone de saisie « Adresse IP du serveur » :** Il s'agit de l'adresse réseau de l'ordinateur exécutant le serveur e-POP. Cette adresse peut être obtenue auprès de votre service informatique ou plus simplement en lisant le titre de l'écran principal du programme serveur e-POP lorsque l'écoute est lancée.

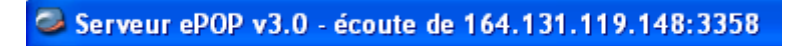

 **Une adresse IP (Internet Protocol) est constituée de 4 nombres compris entre 0 et 255 séparés par des points. Elle identifie un ordinateur sur un réseau local ou bien sur internet.**

**Zone de saisie « N° de port à utiliser » :** il s'agit d'un numéro arbitraire compris entre 0 et 65535. Ce numéro est un canal à travers lequel sera réalisée la communication entre le client et le serveur e-POP. Ce choix doit être identique sur le client et le serveur.

- **Dans un souci de simplification, il est conseillé de conservé le numéro de port par défaut attribué par l'ATIH (3358).**
- **Ce port doit être ouvert sur l'ordinateur client et sur l'ordinateur exécutant le serveur (voir plus bas la problématique des pare-feu).**

**Bouton « Défaut » :** ce bouton permet par un simple clic de replacer la valeur de port par défaut (3358) dans la zone de saisie du numéro de port.

**Case à cocher « crypter la transmission vers le serveur e-POP » :** si cette case est cochée, la transmission du fichier sur le réseau local entre le client et le serveur e-POP sera brouillée et ne pourra ainsi pas être interceptée.

- **Le risque d'interception des communications sur un réseau local est extrêmement faible et nécessiterait l'intervention d'un expert équipé en conséquence.**
- **Le cryptage de données ralenti de façon considérable la transmission du fichier vers e-PMSI.**
- **Pour ces raisons, il est déconseillé de cocher cette case sauf indication contraire du responsable des systèmes informatiques.**

**Bouton « Tester » :** un clic sur ce bouton permet d'effectuer un test de connexion vers e-PMSI. Le réussite de ce test aboutit au message suivant :

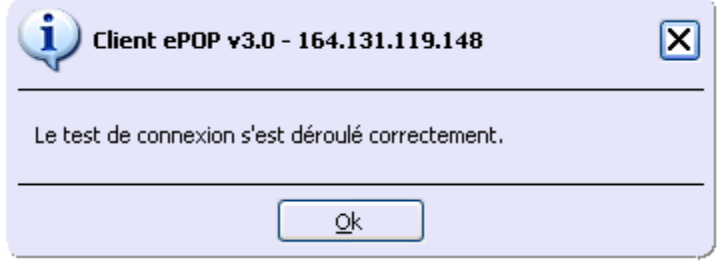

En cas d'erreur, un message indiquant l'origine du problème est affiché. La liste exhaustive des problèmes pouvant être rencontrés ne peut être énoncée ici. Voici cependant une explication des messages d'erreur les plus fréquemment rencontrés au lancement du test :

#### *Une tentative de connexion a échoué car le parti connecté n'a pas répondu convenablement au-delà d'une certaine durée ou une connexion établie a échoué car l'hôte de connexion n'a pas répondu :*

Ce message s'affiche si l'adresse IP entrée dans la zone de saisie ne correspond à aucun ordinateur du réseau informatique de l'établissement de santé.

*Aucune connexion n'a pu être établie car l'ordinateur cible l'a expressément refusée :*

Ce message s'affiche si l'ordinateur identifié par l'adresse IP entrée dans la zone de saisie n'exécute pas le serveur e-POP, ou bien si le serveur e-POP est effectivement exécuté mais que l'écoute n'est pas lancée. Il est aussi possible que le port choisi soit différent sur le serveur et sur le client ou bien que le pare-feu de l'un des deux ordinateurs interdise la communication via ce port.

*Le client xxx.xxx.xxx.xxx:pppp n'est pas autorisé à se connecter au serveur e-POP :*

Service API / Pôle LETS

Le serveur e-POP possède une liste de clients autorisés à se connecter. Si cette liste est activée et que l'adresse IP de l'ordinateur depuis lequel la connexion est testée n'y figure pas, ce message apparaît.

Pour plus d'information, veuillez lire la documentation du logiciel e-POP 3.x.

Service API / Pôle LETS

**Agence technique de l'information sur l'hospitalisation (ATIH)** 117, bd Marius Vivier Merle 69329 Lyon cedex 03 Téléphone : 04 37 91 33 10 - **www.atih.sante.fr**

## <span id="page-58-0"></span>6.6CONFIGURATION MINIMALE REQUISE

Avant de procéder à l'installation, assurez vous que votre système est compatible avec la configuration minimale requise. Nous insistons sur le fait que les logiciels de la suite POP-T2A sont des applications à usage local et ne sont pas destinées à être utilisées en réseau.

#### Systèmes d'exploitation pris en charge :

- Windows Vista x32
- Windows Seven x64
- Windows XP Service Pack 2
- Windows Server 2003 R2 x64

#### *REMARQUE :*

Nous avons testé nos applications sur les systèmes d'exploitation cités ci-dessus. Nous ne supportons plus les systèmes d'exploitation 98, ni 2000. Si vous êtes dans ce cas, nous vous recommandons d'utiliser des machines ayant des systèmes d'exploitation plus récents.

#### Configuration matérielle minimum :

- RAM (mémoire vive) : 128 Mo (256 Mo ou plus recommandé)
- Processeur : 400 MHz (800 Mhz recommandé)

#### Logiciels requis :

- Windows Installer 3.0 (Windows Installer 2.0 pour Windows 98 et Millenium)
- Internet Explorer 5.0 ou supérieur
- Microsoft .NET Framework 2.0 :

**[http://www.microsoft.com/downloads/details.aspx?FamilyID=0856eacb-4362-4b0d-](http://www.microsoft.com/downloads/details.aspx?FamilyID=0856eacb-4362-4b0d-8edd-aab15c5e04f5&displaylang=fr)[8edd-aab15c5e04f5&displaylang=fr](http://www.microsoft.com/downloads/details.aspx?FamilyID=0856eacb-4362-4b0d-8edd-aab15c5e04f5&displaylang=fr)**

Microsoft .NET Framework 2.0 Service Pack 1 :

**[http://www.microsoft.com/downloads/details.aspx?familyid=79BC3B77-E02C-4AD3-](http://www.microsoft.com/downloads/details.aspx?familyid=79BC3B77-E02C-4AD3-AACF-A7633F706BA5&displaylang=fr) [AACF-A7633F706BA5&displaylang=fr](http://www.microsoft.com/downloads/details.aspx?familyid=79BC3B77-E02C-4AD3-AACF-A7633F706BA5&displaylang=fr)**

### *Avertissement*

Le compte **« Administrateur de la machine locale »** est nécessaire à l'installation des différents logiciels PMSI. Nous vous conseillons également de désactiver tous les programmes résidents (antivirus, programmateurs de tâches, etc.) au moment de l'installation.

N'oubliez pas d'ajouter les droits d'écriture et de modification pour les dossiers de paramétrages (cf paragraphe « Dossiers de paramétrage »).